ΤΕΧΝΟΛΟΓΙΚΟ ΕΚΠΑΙ∆ΕΥΤΙΚΟ Ι∆ΡΥΜΑ ΚΡΗΤΗΣ ΣΧΟΛΗ: ΤΕΧΝΟΛΟΓΙΚΩΝ ΕΦΑΡΜΟΓΩΝ ΤΜΗΜΑ: ΕΦΑΡΜΟΣΜΕΝΗΣ ΠΛΗΡΟΦΟΡΙΚΗΣ ΚΑΙ ΠΟΛΥΜΕΣΩΝ

ΠΤΥΧΙΑΚΗ ΕΡΓΑΣΙΑ:

ΤΡΙΣ∆ΙΑΣΤΑΤΗ ΑΝΑΠΑΡΑΣΤΑΣΗ ΜΙΑΣ ΠΟΛΗΣ ΚΑΙ ΕΙΚΟΝΙΚΗ ΠΕΡΙΗΓΗΣΗ ΣΕ ΑΥΤΗ

ΣΠΟΥ∆ΑΣΤΡΙΑ: ΠΑΡΑΣΚΕΥΗ ΛΕΛΟΥ∆Α ΕΙΣΗΓΗΤΗΣ: ΓΙΩΡΓΟΣ ΜΑΜΑΚΗΣ

Στον πατέρα µου,

#### **ι "Τίποτα δεν είνα ακατόρθωτο,**

#### **απλώς δεν ξέρουµ<sup>ε</sup> τον τρόπο για να το πετύχουµε"**

Thomas Edison – Εφευρέτης του θερµοηλεκτρικού φαινοµένου, ηλεκτρικού λαµπτήρα διαπύρωσης µε σύρµα από άνθρακα

Αυτή τη φράση σκεφτόµουν κάθε φορά, που µε την πρώτη δυσκολία που συναντούσα, πελάγωνα και πίστευα ότι δεν θα καταφέρω ποτέ να ολοκληρώσω την πτυχιακή εργασία. Αυτή η φράση µου έδινε κουράγιο και µε έκανε να ψάχνω να βρω τους τρόπους για να το πετύχω.

Και να που τώρα που βρίσκοµαι εδώ να συγγράφω αυτό το κείµενο… γεγονός που δηλώνει ότι τα δύσκολα πέρασαν.

Όλον αυτόν τον καιρό σε αυτήν την προσπάθεια δεν ήµουν µόνη. Υπήρξαν πολλοί άνθρωποι που µε βοήθησαν να τα καταφέρω, ο καθένας µε τον τρόπο του.

Θα ήθελα να πω ένα πολύ µεγάλο ευχαριστώ στους γονείς µου και στην αδερφή µου, που πάντα πίστευαν σε ΄µένα και µε στήριζαν όλα αυτά τα χρόνια των σπουδών µου, τόσο οικονοµικά όσο και ψυχολογικά. Τους ευχαριστώ που καταφέρνουν να είναι πάντα στο πλευρό µου ακόµα και αν βρίσκονται πολύ µακριά.

Συνεχίζοντας, θα ήθελα να ευχαριστήσω θερµά τον εισηγητή καθηγητή µου Γιώργο Μαµάκη, αφενός που µου "γνώρισε" τον τόσο ενδιαφέρον κόσµο του 3D, προτείνοντάς µου αυτό το θέµα και αφετέρου γιατί πάντα ήταν εκεί όταν τον χρειαζόµουν, πρόθυµος να λύσει τις απορίες µου και αφαιρώντας µου το άγχος να µε βοηθήσει να ολοκληρώσω αυτήν την εργασία.

Ένα µεγάλο ευχαριστώ στον κύριο Θανάση Μαλάµο, την Ευή Σύµπα και τον Μιχάλη Τσιράκη που µε τις χρήσιµες συµβουλές και τις παρατηρήσεις τους, βοήθησαν να βελτιωθεί το αποτέλεσµα.

Ευχαριστώ πάρα πολύ όλους µου τους φίλους, παλιούς και νέους, που ασχολήθηκαν µαζί µου, µε στήριξαν και µε άντεξαν όλον αυτόν τον καιρό και έκαναν την φοιτητική µου ζωή µια ευχάριστη και νοσταλγική ανάµνηση που θα µε συντροφεύει τα επόµενα χρόνια.

Τέλος, οφείλω να ευχαριστήσω όλα αυτά που "συνωµότησαν" ώστε να έρθω στο Ηράκλειο και να περάσω τόσο υπέροχα…

#### **ΠΡΟΛΟΓΟΣ**

Tα virtual reality 3D graphical environments είναι µορφές νέων τεχνολογιών που έχουν εισαχθεί µε µεγάλη επιτυχία στον τοµέα της επιστήµης της πληροφορικής και έχουν απορροφηθεί και χρησιµοποιούνται δεόντως στην αγορά εργασίας κυρίως από εταιρίες που έχουν σχέση τις καλές τέχνες στη ψηφιακή τους µορφή.

Γενικά, όταν υπάρχει ένα θέµα προς ανάπτυξη στον τοµέα των 3D, η βασική µεθοδολογία που ακολουθείται είναι η εξής: Όπως συµβαίνει µε όλα τα έργα τέχνης, έτσι και οι σκηνοθέτες καθώς και designers του τµήµατος ανάπτυξης, αναζητούν την έµπνευση γύρω από το θέµα που τους δίνεται σε προφορικό λόγο και επιστρατεύοντας την φαντασία τους και προσπαθούν να το µετατρέψουν σε εικονικό.

Αυτό λοιπόν κάναµε και εµείς. Επιστρατεύσαµε την φαντασία µας και δηµιουργήσαµε την δική µας εικονική πόλη…

# **ΠΕΡΙΕΧΟΜΕΝΑ**

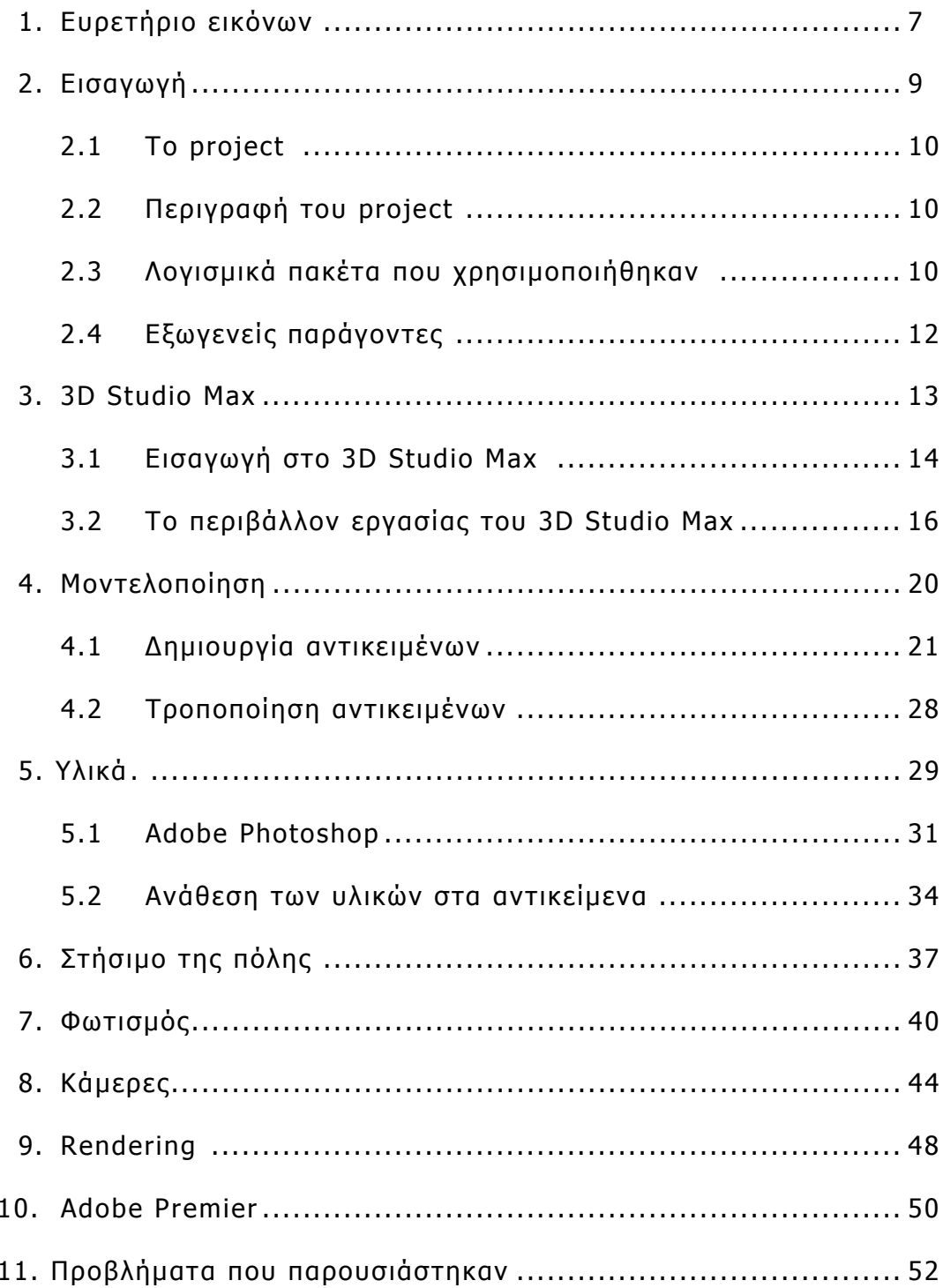

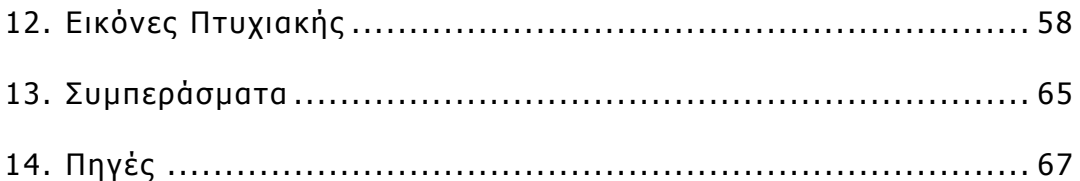

# **EYPETHPIO EIKONΩN**

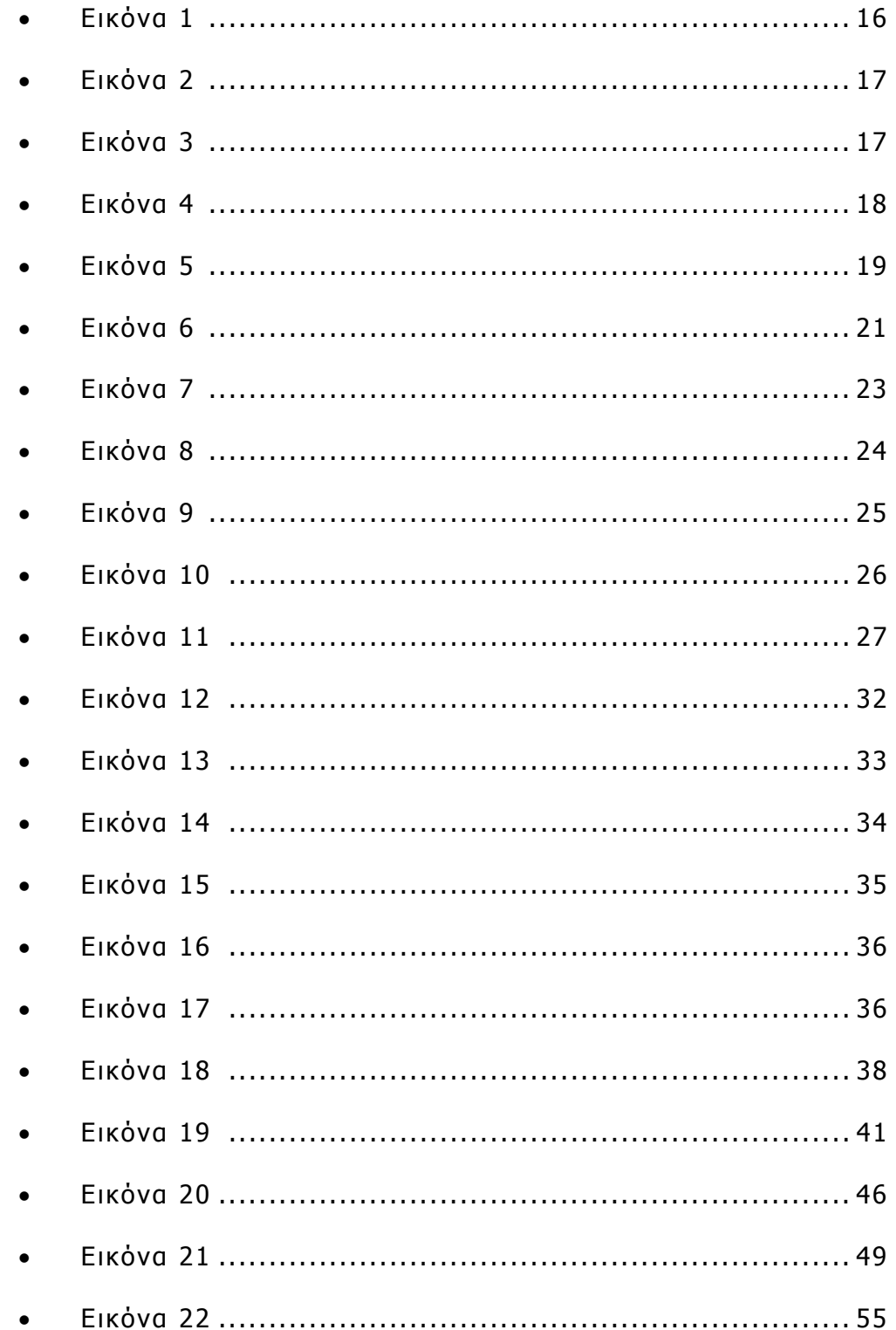

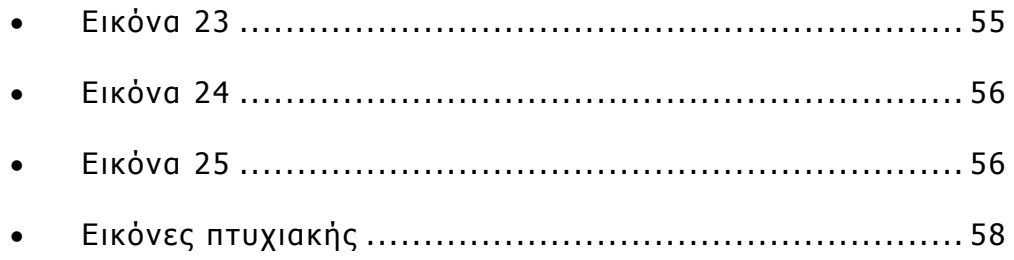

# **ΕΙΣΑΓΩΓΗ**

### **2.1 Το project**

Τρισδιάστατη αναπαράσταση µιας πόλης και εικονική περιήγηση σε αυτή.

### **2.2 Περιγραφή του project**

Σκοπός της παρούσας πτυχιακής ήταν να δηµιουργήσουµε µία πόλη της φαντασίας µας, η οποία όµως θα µπορούσε κάλλιστα να είναι µία πραγµατική πόλη. Αυτό σηµαίνει ότι έπρεπε να αποτελείται από σπίτια, κτήρια, πολυκατοικίες και οτιδήποτε άλλο θα µπορούσε να εµπεριέχεται σε µία πραγµατική πόλη από αυτές που γνωρίζουµε.

#### **2.3 Λογισµικά πακέτα που χρησιµοποιήθηκαν**

Για την ολοκλήρωση του project χρησιµοποιήθηκαν τα παρακάτω λογισµικά πακέτα: 3D Studio Max 8.0, Adobe Photoshop 7.0, Adobe Premier.

Η σχεδίαση των κτηρίων, των σπιτιών και των υπόλοιπων αντικειµένων που αποτελούν την πόλη καθώς επίσης και η ανάπτυξη του χώρου, πραγµατοποιήθηκαν µε τη χρήση ενός προγράµµατος σχεδίασης τρισδιάστατων µοντέλων το οποίο παρέχει και δυνατότητες αναπαραγωγής Video.

Το λογισµικό που χρησιµοποιήθηκε ονοµάζεται 3D Studio Max 8.0. Το 3D Studio Max είναι ένα από τα ισχυρότερα προγράµµατα δηµιουργίας και επεξεργασίας τρισδιάστατων γραφικών που υπάρχουν σήµερα. Χρησιµοποιείται σε µια µεγάλη ποικιλία εµπορικών και καλλιτεχνικών εφαρµογών όπως η αρχιτεκτονική, τα παιχνίδια ηλεκτρονικών υπολογιστών, η παραγωγή ταινιών, ο σχεδιασµός για τον Ιστό, η δηµιουργία οµιλιών και παρουσιάσεων, η οπτική απεικόνιση ιατρικών και επιστηµονικών µοντέλων, η εικονική πραγµατικότητα και οι καλές τέχνες.

Οι εικόνες που χρησιµοποιήθηκαν για την ανάπτυξη των επιθυµητών textures επεξεργάστηκαν στο Adobe Photoshop 7.0, ένα πρόγραµµα µε δυνατότητες διαχείρισης και επεξεργασίας ψηφιακών εικόνων.

Για την τελική επεξεργασία και αναπαραγωγή του video χρειάστηκε ένα πρόγραµµα επεξεργασίας video. Το πρόγραµµα που επιλέχτηκε για το παρόν project ονοµάζεται Adobe Premiere 6.5.

### **2.4 Εξωγενείς παράγοντες**

Αρχικά χρειάζεται µια συλλογή πληροφοριών σχετικά µε το αντικείµενο που πρόκειται να µελετηθεί και να αναπαρασταθεί σε τρισδιάστατη µορφή. Στην συγκεκριµένη περίπτωση χρειαζόµασταν άφθονες εικόνες σπιτιών, κτηρίων αλλά και εικόνες οποιωνδήποτε άλλων αντικειµένων µας ήταν χρήσιµα για να "ντύσουµε" τις κατασκευές µας.

Πολύτιµος βοηθός σε αυτό το σηµείο στάθηκε ο παγκόσµιος ιστός και ακόµα πιο πολύτιµη µία ψηφιακή φωτογραφική µηχανή...

Όσο για τον σχεδιασµό των κατασκευών, δεν χρησιµοποιήσαµε κάποια σχέδια. Π.χ για να κατασκευάσουµε µία πολυκατοικία δεν χρησιµοποιήσαµε τα αρχιτεκτονικά της σχέδια γιατί δεν ήταν απαραίτητο. Ακόµα και η διαρρύθµιση της πόλης δεν βασίστηκε στη κάτοψη µιας υπάρχουσας πόλης. Ο σχεδιασµός όλων των αντικειµένων βασίστηκε στην γνώµη µας και την φαντασία µας....

## **3D STUDIO MAX**

#### **3.1 Εισαγωγή στο 3D Studio Max**

Τα πάντα στη φύση µπορούν να αναπαρασταθούν µε συνδυασµούς γεωµετρικών σχηµάτων. Το 3D Studio Max µας δίνει τη δυνατότητα να δηµιουργήσουµε τα βασικά γεωµετρικά σχήµατα, κύβο, σφαίρα, κύλινδρο, κώνο - και όχι µόνο - τα οποία ονοµάζονται αντικείµενα και µπορεί τόσο η θέση τους όσο και οι διαστάσεις τους να ρυθµιστούν µε µεγάλη ακρίβεια.

Αφού κατασκευάσουµε τα αντικείµενα µπορούµε να τα επεξεργαστούµε µε διάφορες τεχνικές και έτσι να τα φέρουµε στη επιθυµητή τους µορφή. Ο συνδυασµός των επεξεργασµένων πια αντικειµένων µπορεί να δώσει ιδιαίτερα πολύπλοκες και ρεαλιστικές σκηνές.

Το 3D Studio Max µας δίνει την δυνατότητα να τοποθετούµε διάφορα υλικά (materials) πάνω στα αντικείµενα. Τα materials είναι ένα είδος ταπετσαρίας και η συγκεκριµένη δυνατότητα προσθέτει στα αντικείµενά µας µία δόση ρεαλισµού. Για παράδειγµα, για την κατασκευή µιας µονοκατοικίας το βασικό αντικείµενο που χρησιµοποιήσαµε ήταν ο κύβος. Με την τοποθέτηση και εφαρµογή του κατάλληλου υλικού πάνω στις τέσσερις πλευρές του, το αντικείµενο παύει να είναι ένα απλό γεωµετρικό σχήµα και µεταµορφώνεται σε τέσσερις τοίχους ενός σπιτιού.

Για να γίνει πιο ρεαλιστική η σκηνή µας, το 3D Studio Max µας παρέχει ένα ευρύ φάσµα φωτοσκιάσεων που µπορούµε να χρησιµοποιήσουµε. Στην συνεχεία θα αναφερθούµε λεπτοµερέστερα στις τεχνικές φωτισµού που παρέχονται από το πρόγραµµα.

Tέλος, είναι η διαδικασία του render η οποία ενοποιεί θα λέγαµε όλες τις τεχνικές που χρησιµοποιήθηκαν προηγουµένως κατά τη διάρκεια της µοντελοποίησης (modeling), ανάθεσης υλικών στα αντικείµενα (texturing), και της χρήσης φωτοσκιάσεων, σε ένα σύνολο από καρέ εικόνων τα οποία στη συνέχεια θα χρησιµοποιηθούν για την παραγωγή ενός µικρού µήκους βίντεο που θα κάνει την εικονική περιήγηση στην πόλη µας.

### **3.2 Το περιβάλλον εργασίας του 3D Studio Max**

Με µια πρώτη µατιά παρατηρούµε ότι το περιβάλλον εργασίας του 3D Studio Max αποτελείται από πάρα πολλά κουµπιά και πολλές δυνατότητες επιλογής (Εικόνα 1).

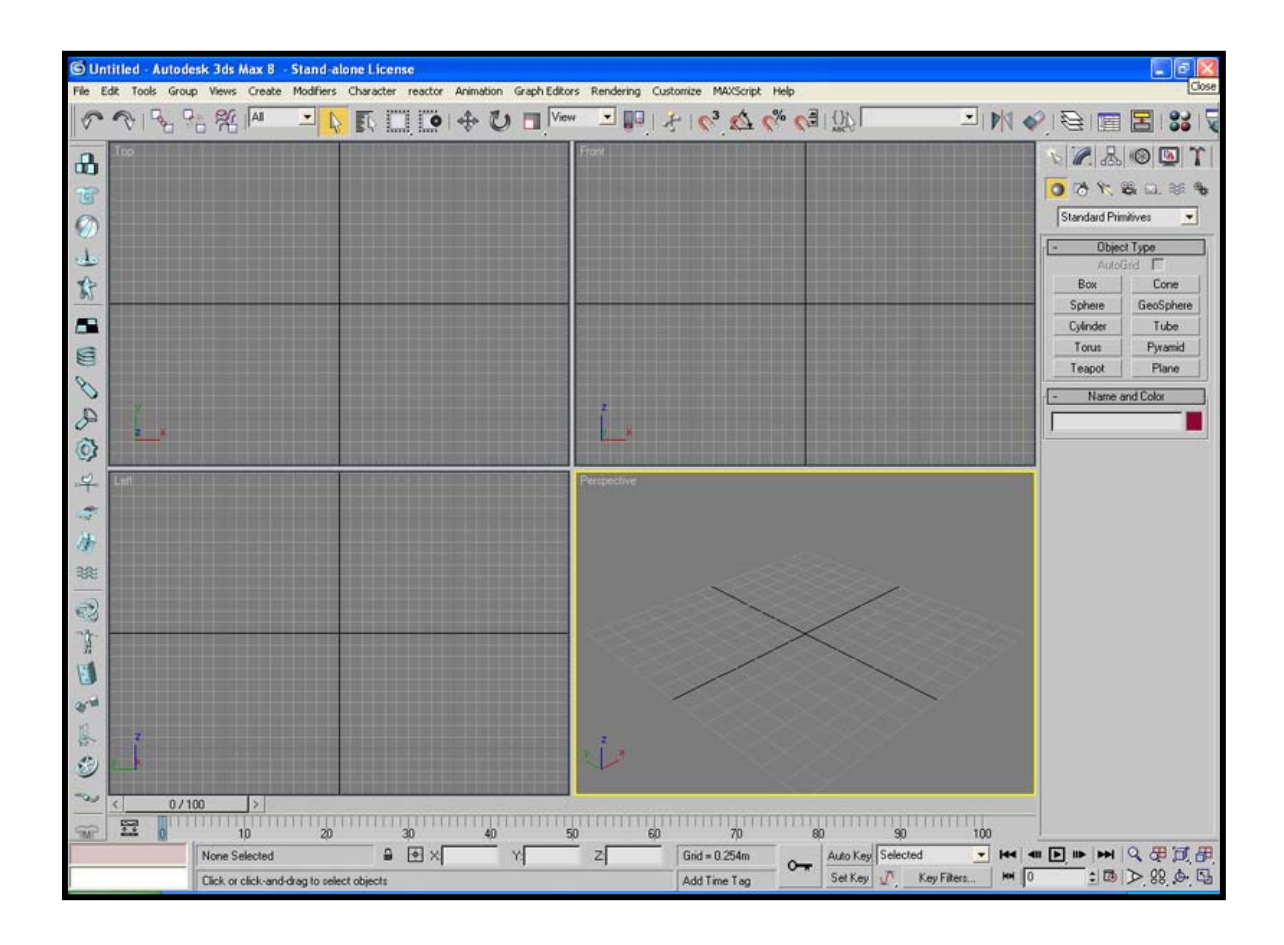

**Εικόνα 1**

Τα βασικά όµως εργαλεία και χαρακτηριστικά του προγράµµατος είναι η βασική γραµµή menu, η βασική γραµµή εργαλείων, το panel διαταγών και τα τέσσερα παράθυρα προβολής. Καθένα από αυτά τα παράθυρα µας επιτρέπει να παρατηρούµε και να επεξεργαζόµαστε το µοντέλο µας από διαφορετική οπτική γωνία, όπως left view (αριστερή όψη), right view (δεξιά όψη), top view (κάτοψη), perspective view (γενική όψη), front view (πρόσοψη) ακόμη και *camera view* που μας δίνει την οπτική γωνία της κάµερας όταν πρόκειται να φτιάξουµε κάποιο video.

Κάτω από το title bar βρίσκεται το menu bar (Εικόνα 2) στο οποίο εµπεριέχονται όλες σχεδόν οι επιλογές του προγράµµατος.

File Edit Tools Group Views Create Modifiers Character reactor Animation GraphEditors Rendering Customize MAXScript Help

#### **Εικόνα 2**

Κάτω από το menu bar, βρίσκεται η βασική γραµµή εργαλείων του προγράµµατος (Εικόνα 3). Περιλαµβάνει βασικά εργαλεία ανάµεσα στα οποία βρίσκονται και αυτά που µας επιτρέπουν να επιλέξουµε, να µετακινήσουµε, να περιστρέψουµε τα αντικείµενα προς όποια από τις τρεις κατευθύνσεις επιθυµούµε.

SM 28 FB 36

#### **Εικόνα 3**

Κάτω και από την κεντρική οθόνη µε τα τέσσερα παράθυρα προβολής, βρίσκεται το timeline το οποίο µας δίνει τη δυνατότητα να καθορίσουµε διάφορα χαρακτηριστικά στο µοντέλο µας σε κάθε χρονική στιγµή, κάτι που είναι πολύ χρήσιµο στη διαδικασία παραγωγής του video.

∆εξιά από τα τέσσερα views υπάρχει ένα panel στο οποίο είναι συγκεντρωµένες οι περισσότερες ιδιότητες της επεξεργασίας των αντικειµένων καθώς επίσης και εικονίδια µε τα οποία µπορούµε να σχηµατίσουµε οποιοδήποτε από τα βασικά σχήµατα που παρέχονται από το πρόγραµµα έτσι ώστε µετά να τα επεξεργαστούµε µε τη βοήθεια των υπόλοιπων εργαλείων που βρίσκονται στο ίδιο panel για να τα φέρουµε τελικά στην επιθυµητή τους µορφή (Εικόνα 4).

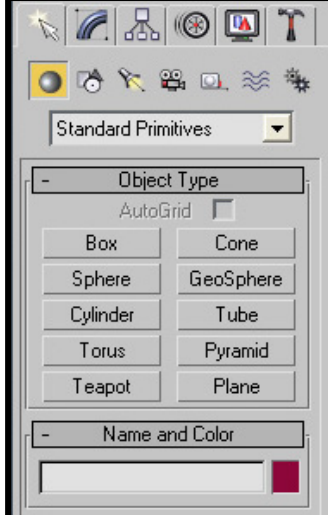

**Εικόνα 4**

Αριστερά από τις οθόνες βλέπουµε εικονίδια τα οποία αφορούν στις αλληλεπιδράσεις που µπορούν να εφαρµοστούν µεταξύ των αντικειµένων όπως για παράδειγµα η επίδραση της βαρύτητας σε κάποιο αντικείµενο το οποίο πέφτει από κάποιο σηµείο, ή η επίδραση του αέρα σε ρούχα κ.τλ. (Εικόνα 5). Στην συγκεκριµένη πτυχιακή δεν χρησιµοποιήσαµε καµία από τις επιλογές που βρίσκονται σε αυτό το panel γιατί δεν ήταν απαραίτητο.

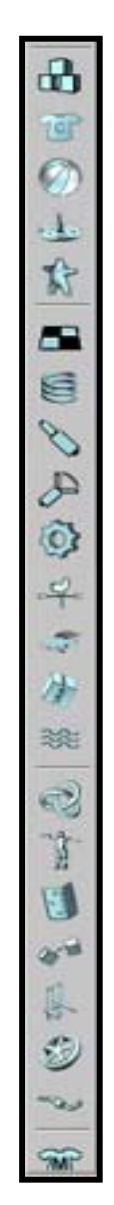

**Εικόνα 5**

## **ΜΟΝΤΕΛΟΠΟΙΗΣΗ**

#### **4.1 ∆ηµιουργία αντικειµένων**

Στο στάδιο της µοντελοποίησης (modeling), δηµιουργούµε τα αντικείµενα που χρειαζόµαστε. Στην συγκεκριµένη πτυχιακή, το βασικό γεωµετρικό σχήµα που χρησιµοποιήσαµε για να αναπαραστήσουµε τα σπίτια και τα κτήρια ήταν ο κύβος. Χρησιµοποιήσαµε βέβαια και άλλα γεωµετρικά σχήµατα όπως π.χ τον κύλινδρο για να φτιάξουµε τις κολώνες ενός κτηρίου, την σφαίρα για τον τρούλο µιας εκκλησίας. Όλα τα σχήµατα υπέστησαν κάποια επεξεργασία µέχρι να πάρουν την επιθυµητή µορφή.

Για να κατασκευάσουµε ένα κύβο, πηγαίνουµε στο menu bar, στο panel Create και επιλέγουμε "Box". Ή διαφορετικά πηγαίνουμε στο panel που βρίσκεται δεξιά των παραθύρων προβολής και επιλέγουµε "Box" (Εικόνα 6).

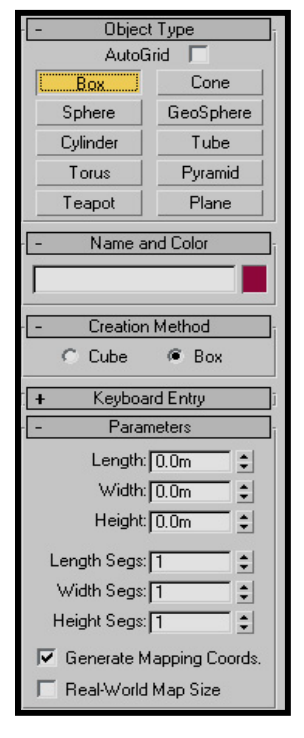

**Εικόνα 6**

Κάτω από αυτό το panel εµφανίζεται το πτυσσόµενο παράθυρο "Box", απ΄ όπου µπορούµε να επιλέξουµε αν θα κατασκευάσουµε κουτί ή κύβο, δηλαδή ένα κουτί µε ίσες πλευρές.

Σε κάποιο από τα τέσσερα παράθυρα προβολής – συνήθως στο παράθυρο κάτοψης – πατάµε το αριστερό πλήκτρο του ποντικιού και σύρουµε διαγώνια για να δηµιουργήσουµε την βάση του κουτιού. Έπειτα αφήνουµε το πλήκτρο του ποντικιού και σύρουµε τον δείκτη προς τα επάνω για να ορίσουµε το ύψος του. Μετά την κατασκευή τoυ κουτιού µπορούµε να αλλάξουµε τις διαστάσεις του από το panel Box δίνοντας νέες τιμές στα Length (μήκος), Width (πλάτος) και Height (ύψος).

Με τον ίδιο τρόπο µπορούµε να κατασκευάσουµε οποιοδήποτε άλλο γεωµετρικό σχήµα θέλουµε.

Ένα από τα πιο χρήσιµα εργαλεία του 3D Studio Max είναι το εργαλείο Select and Move με το οποίο μπορούμε να επιλέξουμε ένα από τα αντικείµενα που έχουµε δηµιουργήσει και να το µετακινήσουµε κατά µήκος των αξόνων x, y, z δηλαδή ή κατά µήκος ή κατά πλάτος ή κατά ύψος ή σε συνδυασµό των δύο ή και των τριών αξόνων µέσα στον τρισδιάστατο χώρο του προγράµµατος (Εικόνα 7).

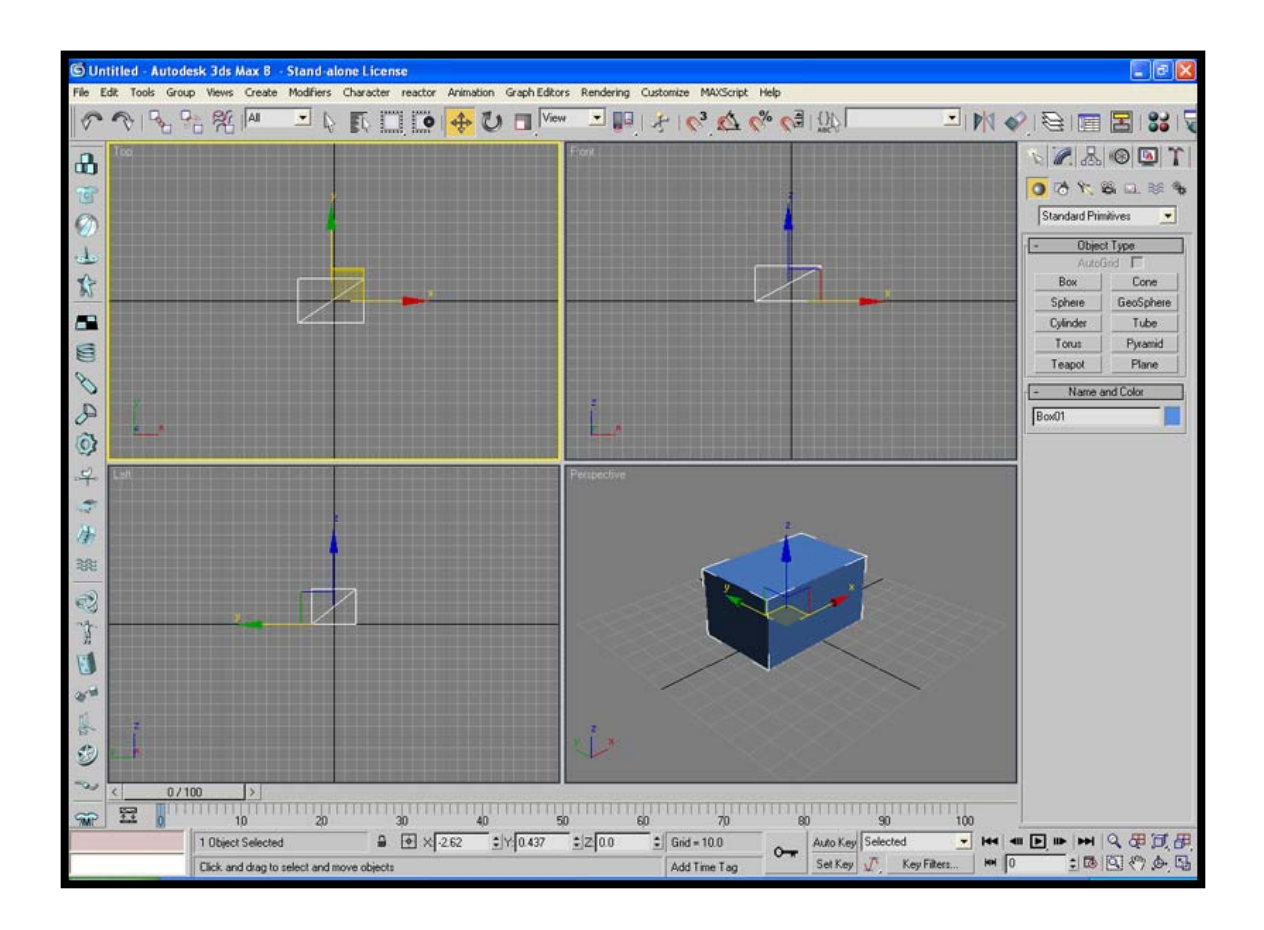

**Εικόνα 7**

Αφού κατασκευάσουµε το κουτί, το επόµενο βήµα είναι να το µετατρέψουµε σε editable poly, δηλαδή σε ολιγοπολυγωνικό αντικείµενο (low-polygon object). Ο λόγος που το κάνουµε αυτό είναι γιατί τα αντικείµενα low-poly έχουν την δυνατότητα να ανασχεδιάζονται γρηγορότερα από τα άλλα αντικείµενα επειδή διαθέτουν λιγότερες έδρες.

Επιλέγουµε το αντικείµενο που θέλουµε να µετατρέψουµε σε ολιγοπολυγωνικό και πατώντας πάνω του µε το δεξί πλήκτρο του ποντικιού, εµφανίζεται µία λίστα επιλογών. Επιλέγουµε Convert to editable poly (Εικόνα 8).

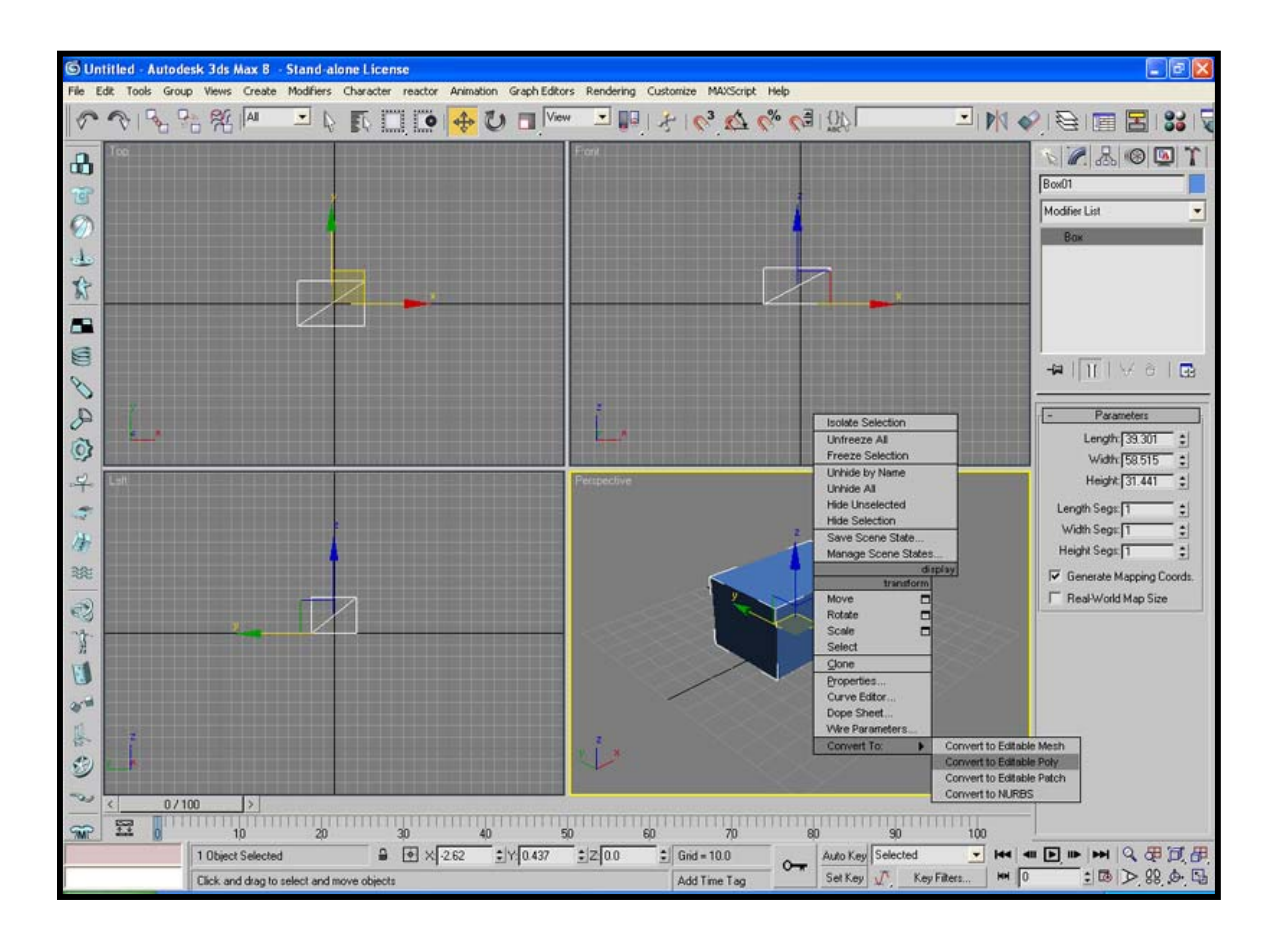

**Εικόνα 8**

Άλλο ένα πολύ χρήσιµο εργαλείο του προγράµµατος, είναι το Select and Rotate. Επιλέγοντας ένα αντικείμενο και χρησιμοποιώντας το συγκεκριµένο εργαλείο, µπορούµε να το περιστρέψουµε µε µεγάλη ακρίβεια προς όποια από τις τρεις κατευθύνσεις θέλουµε, αφού όπως βλέπουµε εµφανίζεται και το κατά πόσες µοίρες περιστρέφεται το αντικείµενο µε κάθε µας κίνηση (Εικόνα 9).

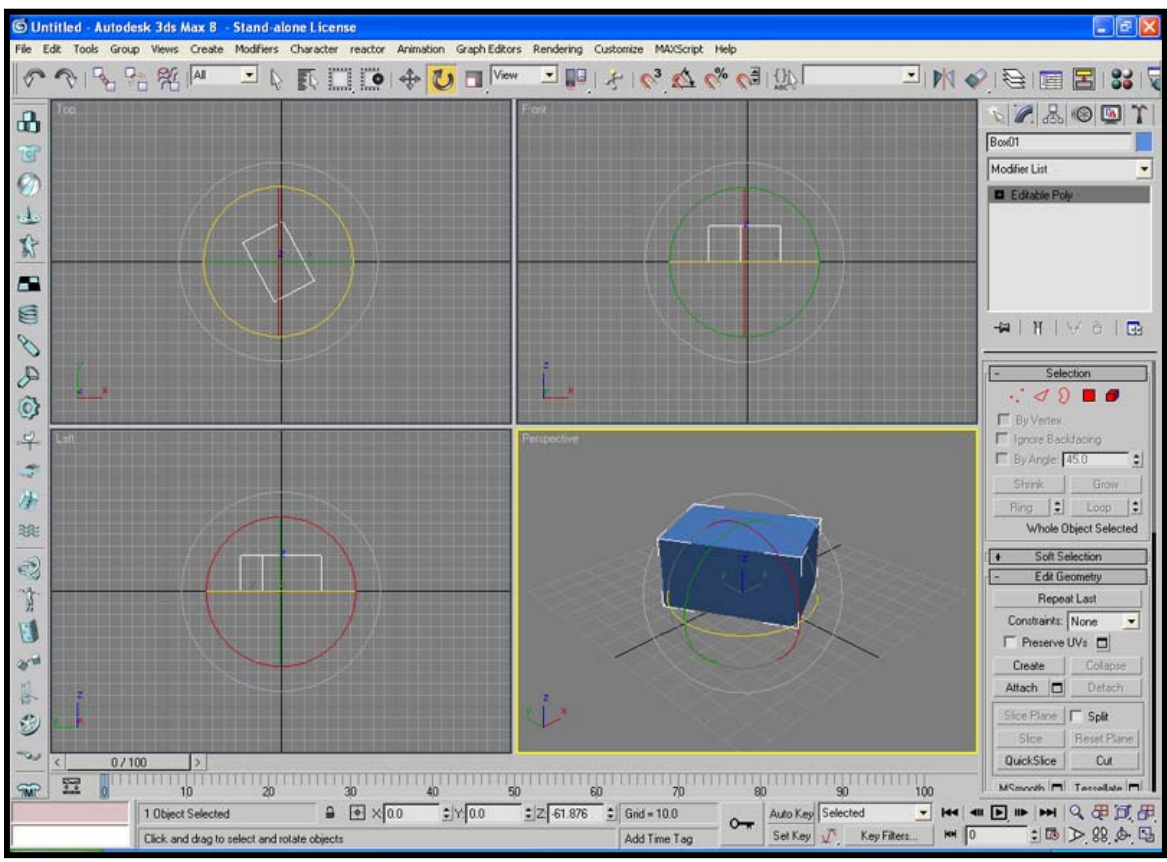

**Εικόνα 9**

Χρήσιµο επίσης φάνηκε και το εργαλείο µετασχηµατισµού Select and Scale, με το οποίο μπορούμε αφού επιλέξουμε ένα αντικείμενο, να αυξήσουµε ή να µειώσουµε το µέγεθός του ως προς ένα σηµείο αναφοράς (Εικόνα 10).

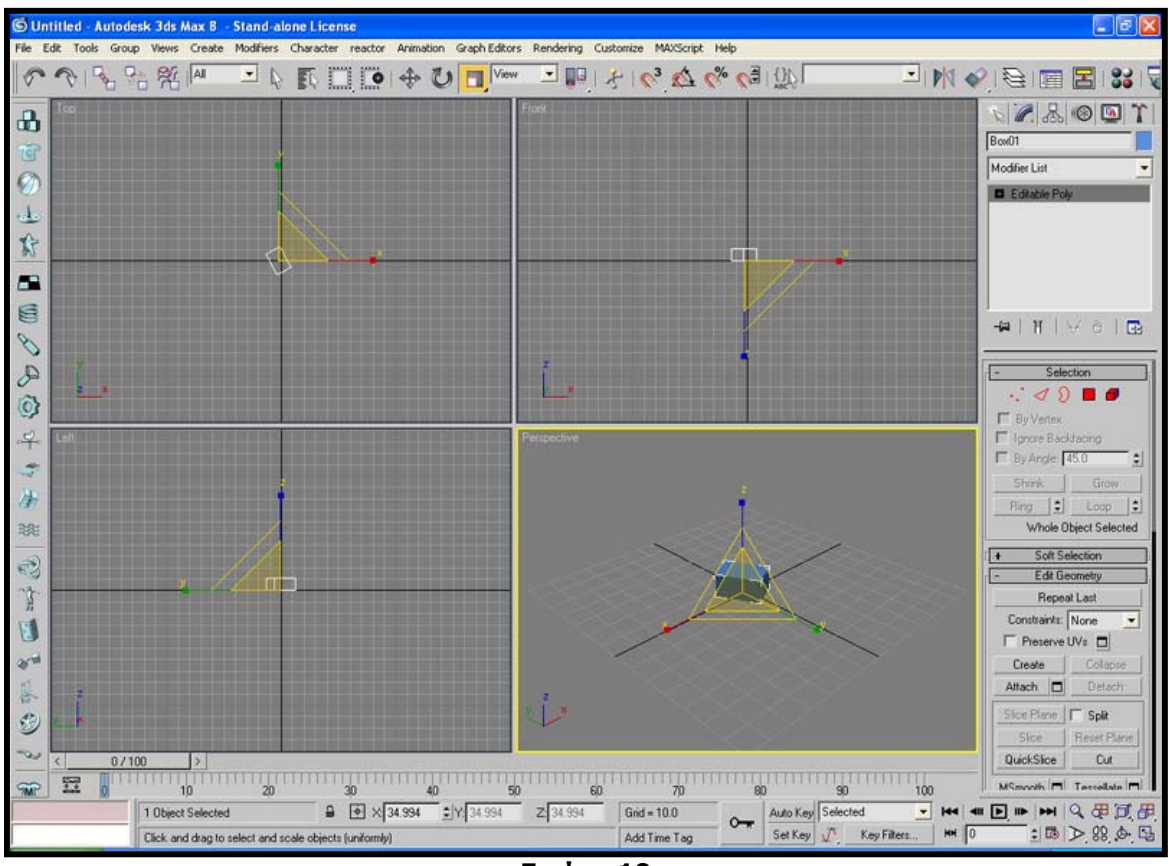

**Εικόνα 10**

Τέλος, εξαιρετικά χρήσιµη κι απαραίτητη φάνηκε η δυνατότητα που µας δίνει το πρόγραµµα να κλωνοποιήσουµε αντικείµενα, δηλαδή να αναπαράγουµε αντικείµενα τα οποία έχουν τα ίδια ακριβώς χαρακτηριστικά και τις ίδιες ακριβώς ιδιότητες µε το αρχικό. Η κλωνοποίηση είναι µια απλή διαδικασία: Με το εργαλείο Select and Move, επιλέγουµε το αντικείµενο που θέλουµε να κλωνοποιήσουµε και πατώντας το πλήκτρο Shift δημιουργούμε ένα ακριβές αντίγραφο του αντικειμένου. Το νέο αντικείµενο µπορούµε να το τροποποιήσουµε και να το επεξεργαστούµε όπως θέλουµε (Εικόνα 11).

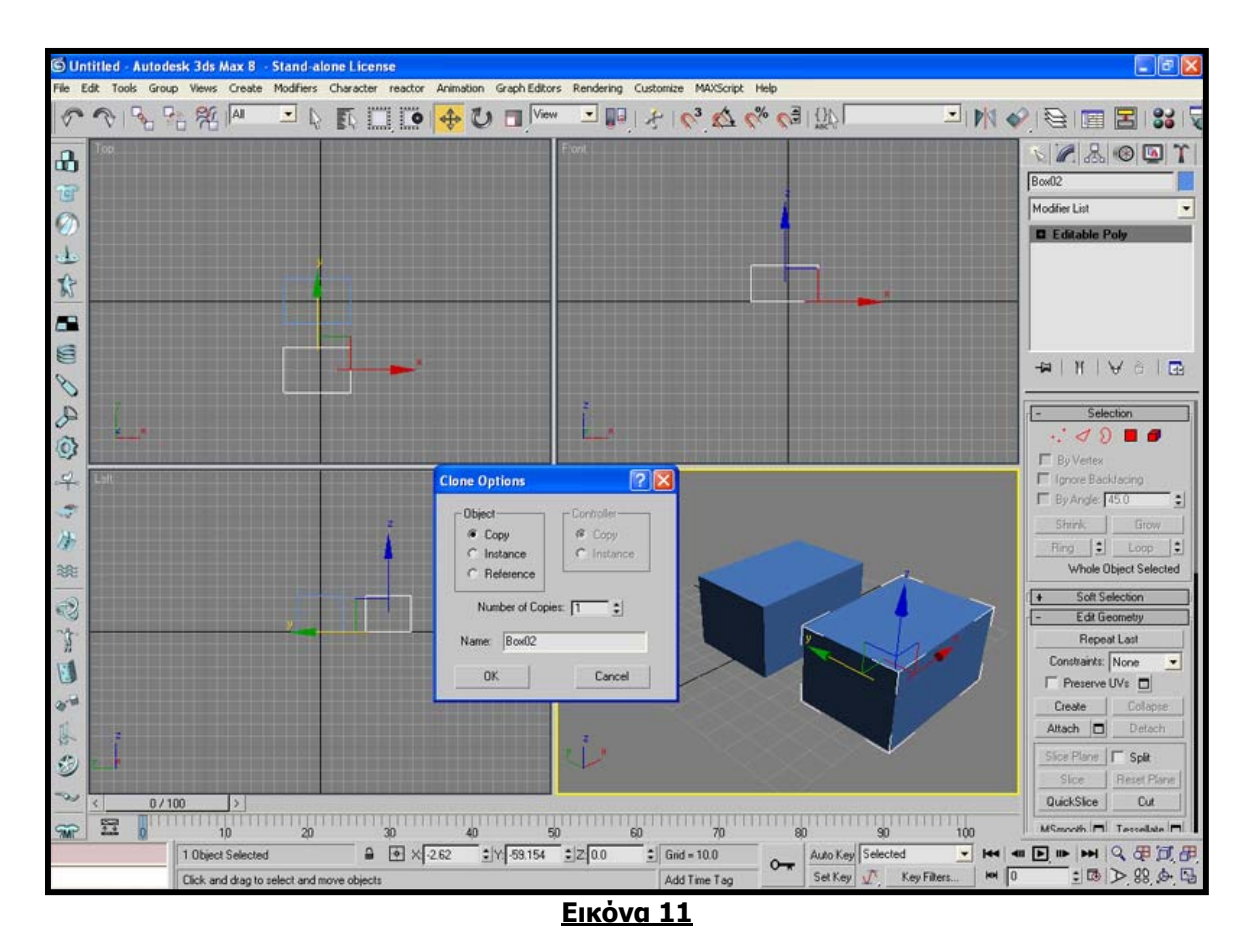

### **4.2 Τροποποίηση αντικειµένων**

Αφού έχουμε δημιουργήσει ένα αντικείμενο από το panel Create, ήρθε η ώρα να του δώσουµε κάποιες ιδιότητες καθορίζοντας έτσι τις παραµέτρους του που µε τη σειρά τους καθορίζουν την γεωµετρική δοµή του αντικειµένου. Η διαδικασία αυτή γίνεται στο panel Modify.

Στο Modify panel µπορούµε να καθορίσουµε από τις γεωµετρικές διαστάσεις ενός αντικειµένου όπως ύψους, µήκος, πλάτος, ακτίνα κτλ µέχρι και να του εφαρµόσουµε κάποιο φίλτρο παραµόρφωσης ώστε για παράδειγµα να φτιάξουµε ένα ανώµαλο έδαφος ή να κάµψουµε ένα αντικείµενο.

# **ΥΛΙΚΑ**

Μετά τη διαδικασία της µοντελοποίησης, ακολουθεί η διαδικασία της τοποθέτησης υλικών (materials) στις επιφάνειες των αντικειµένων, έτσι ώστε τα αντικείµενα να αποκτήσουν "ταυτότητα" και να µην παραµένουν απλά γεωµετρικά σχήµατα. Έτσι λοιπόν, ενώ στην αρχή είχαµε πέντε κουτιά το ένα πάνω στο άλλο, µετά και από αυτή την διαδικασία έχουµε µία πενταόροφη πολυκατοικία.

Τα υλικά που χρησιµοποιήσαµε για να δώσουµε στα αντικείµενα τις "ταυτότητες" σπίτι, σχολείο, τοίχος, δρόµος κτλ, ήταν κατά κύριο λόγο φωτογραφίες που τραβήχτηκαν µε ψηφιακή φωτογραφική µηχανή αλλά και εικόνες που βρήκαµε είτε στο διαδίκτυο είτε στις βιβλιοθήκες του 3D Studio Max.

Σε αυτό το σηµείο έρχεται στο προσκήνιο το Adobe Photoshop.

### **5.1 Adobe Photoshop**

Το στάδιο της επεξεργασίας των φωτογραφιών µέχρι τελικά να πάρουν την επιθυµητή µορφή, απαίτησε αρκετό χρόνο και πολύ προσοχή. Την περισσότερη επεξεργασία υπέστησαν οι φωτογραφίες που τραβήχτηκαν µε ψηφιακή φωτογραφική µηχανή. Αυτό είναι ευνόητο αν σκεφτεί κανείς τις δυσκολίες που συναντήσαµε κατά τη διάρκεια των φωτογραφήσεων… Η όψη ενός κτηρίου από ανεπιθύµητη οπτική γωνία, ένας περαστικός µπροστά από την βιτρίνα ενός µαγαζιού, ένα παρκαρισµένο αυτοκίνητο στην είσοδο ενός σπιτιού, ανεπιθύµητες σκιές από το φως του ήλιου και πολλά άλλα. Το Photoshop φάνηκε εξαιρετικά χρήσιµο όχι µόνο στη διαδικασία απαλοιφής αυτών των "λαθών" αλλά και στο να δώσουµε σε κάποιες εικόνες την απαραίτητη ζωντάνια που ίσως δεν είχαν.

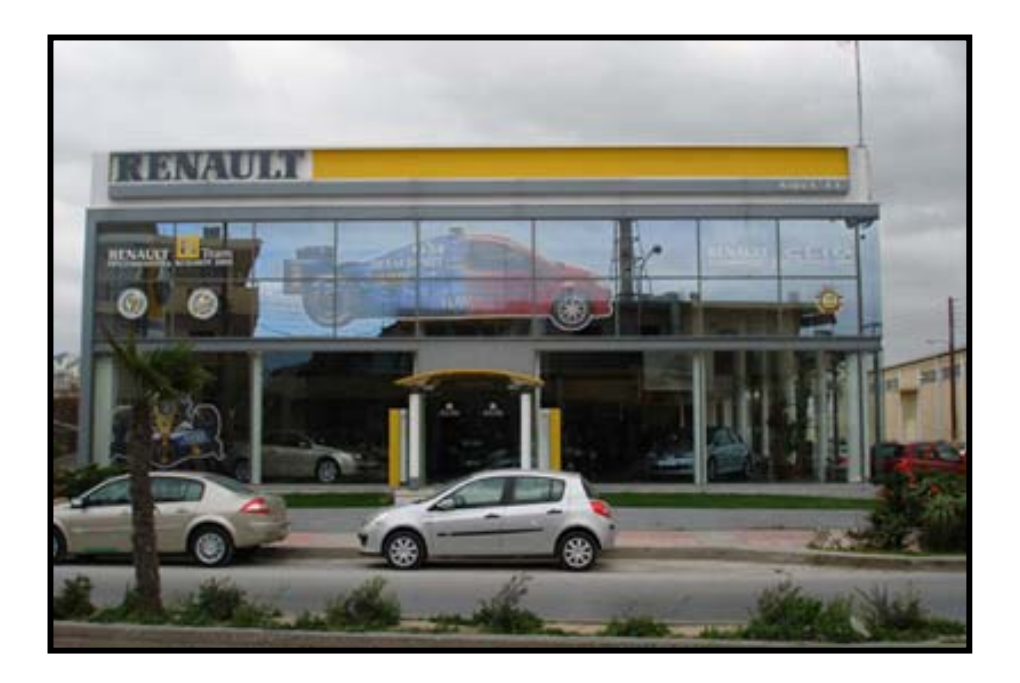

#### **Εικόνα 12**

Η παραπάνω φωτογραφία τραβήχτηκε µε ψηφιακή φωτογραφική µηχανή. Επεξεργαστήκαµε την φωτογραφία, ώστε να αφαιρέσουµε τα ανεπιθύµητα αντικείµενα και να κρατήσουµε µόνο την πρόσοψη της αντιπροσωπείας αυτοκινήτων. Εκτός όµως από την αφαίρεση του φοίνικα και των αυτοκινήτων που βρίσκονται µπροστά από την είσοδο της αντιπροσωπείας, έπρεπε να αφαιρέσουµε και τις αντανακλάσεις που δηµιουργούνται στην τζαµαρία του κτηρίου από τα απέναντι σπίτια καθώς και να ευθυγραµµίσουµε το κτήριο έτσι ώστε να εφαρµόσει απόλυτα κατά την τοποθέτησή του στο αντικείµενο. Το αποτέλεσµα της επεξεργασίας φαίνεται στην αµέσως επόµενη εικόνα.

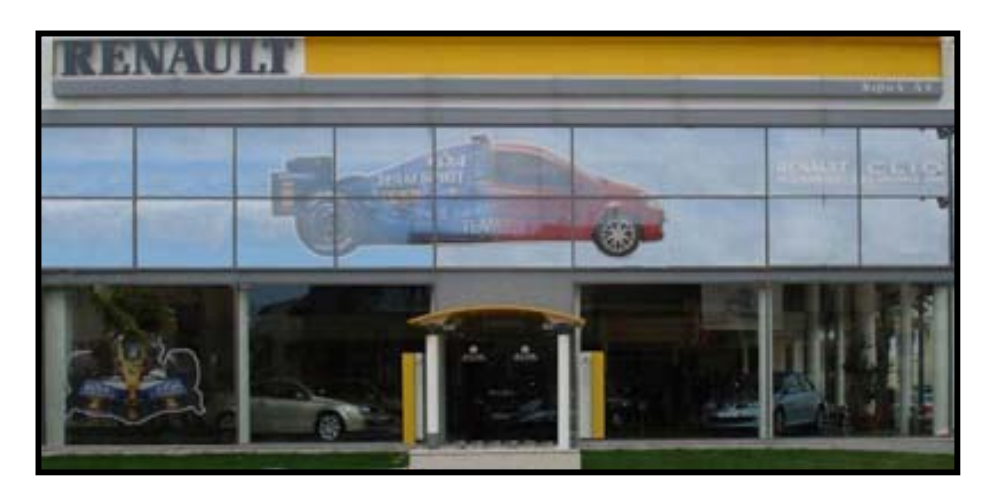

**Εικόνα 13**

Τα αυτοκίνητα και ο φοίνικας έχουν εξαφανιστεί καθώς και οι αντανακλάσεις στην τζαµαρία του κτηρίου. Η εικόνα είναι πλέον έτοιµη να τοποθετηθεί πάνω σε ένα κουτί και να το µετατρέψει στην "Αντιπροσωπεία αυτοκινήτων RENAULT" της πόλης µας.

Όλες οι φωτογραφίες που χρησιµοποιήθηκαν, υπέστησαν κάποια επεξεργασία στο Photoshop µέχρι να πάρουν την µορφή που έπρεπε ώστε να εφαρµόσουν απόλυτα στα αντικείµενα.

Και µετά από τη σύντοµη αυτή αναφορά στο πραγµατικά "µαγικό" πρόγραµµα επεξεργασίας εικόνων, επιστρέφουµε στο 3D Studio Max και στην διαδικασία τοποθέτησης των textures στα αντικείµενά µας.

### **5.2 Ανάθεση των υλικών στα αντ ικείµενα**

33 Πατώντας σε αυτό το εικονίδιο εµφανίζεται ο επεξεργαστής υλικών (material editor). Ο επεξεργαστής υλικών, διαθέτει 24 υποδοχές στις οποίες αναθέτουµε τα υλικά τα οποία θα τοποθετηθούν στη συνέχεια στα αντικείµενα (Εικόνα 14).

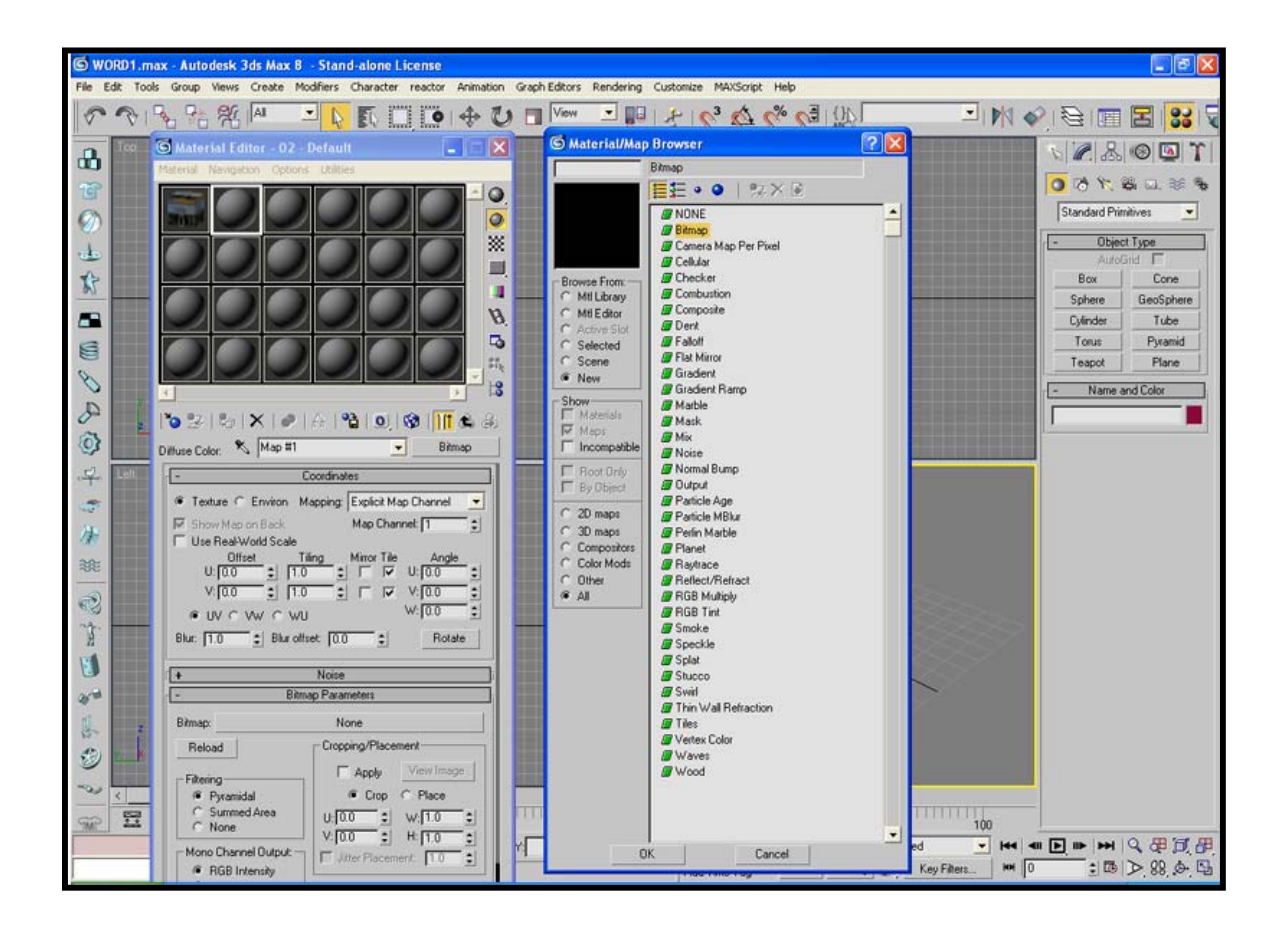

**Εικόνα 14**

Αφού επιλέξουµε και τοποθετήσουµε στις υποδοχές του επεξεργαστή υλικών τις εικόνες που θέλουµε να χρησιµοποιήσουµε, είναι πολύ εύκολο να ντύσουµε τα αντικείµενά µας µε αυτές. Πατάµε πάνω σε µία από τις υποδοχές και κρατώντας πατηµένο το πλήκτρο του ποντικιού, σύρουµε το υλικό πάνω στο αντικείµενο.

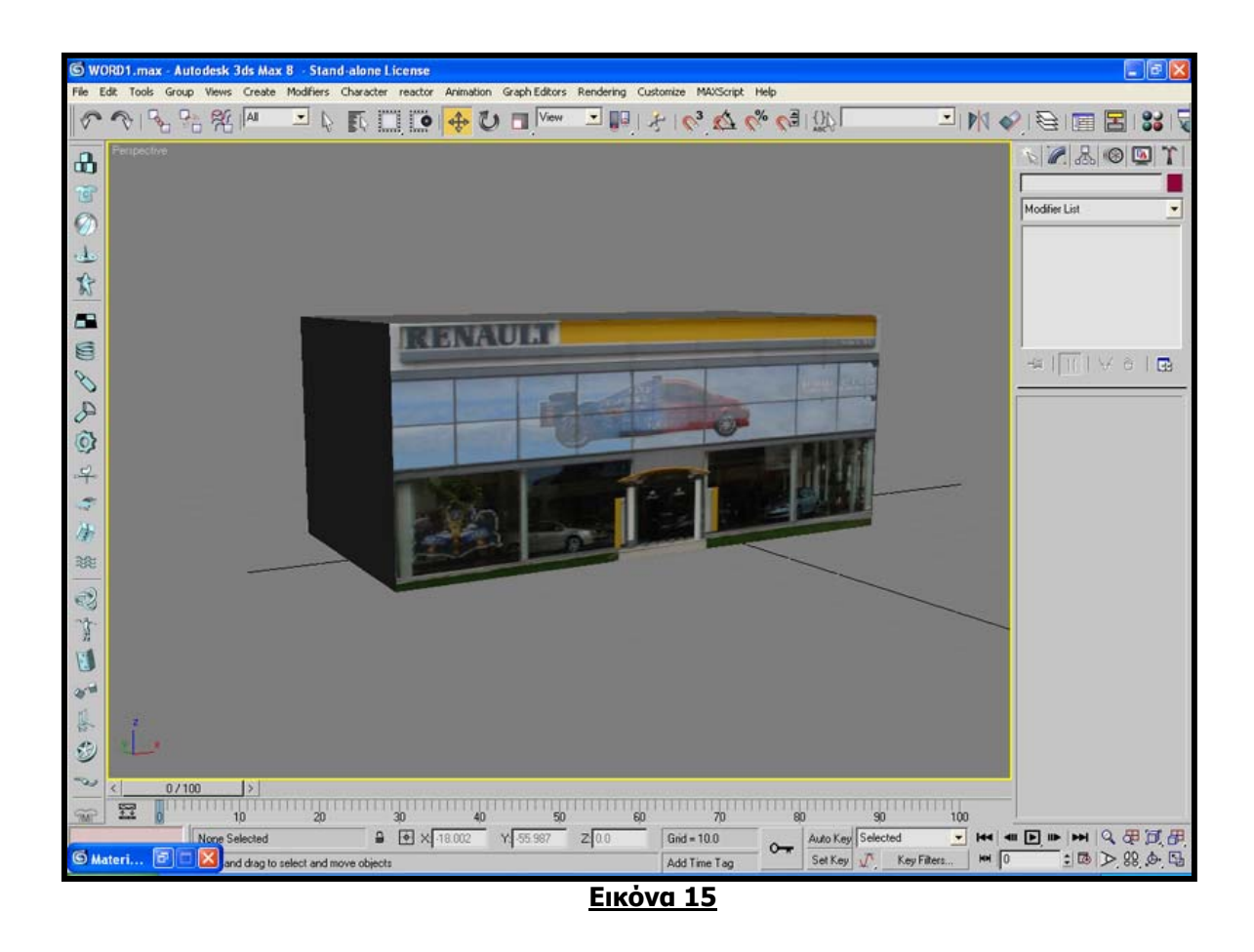

Μόλις αναθέσαµε το υλικό πάνω στο αντικείµενο (Εικόνα 15).

Κάθε υποδοχή διαθέτει και από µία παλέτα ρυθµίσεων δίνοντάς µας τη δυνατότητα να κάνουµε το υλικό να φαίνεται πιο αληθινό, κάνοντας βέβαια τις απαραίτητες ρυθµίσεις.

Για παράδειγµα, έχουµε αναθέσει σε έναν από τους υποδοχείς υλικών την εικόνα που θα χρησιµοποιήσουµε για να αναπαραστήσουµε τους δρόµους της πόλης (Εικόνα 16). Με την εφαρµογή ενός χάρτη θορύβου πάνω στο υλικό του δρόµου και κάνοντας τις απαραίτητες ρυθµίσεις, η διαφορά είναι εµφανής.

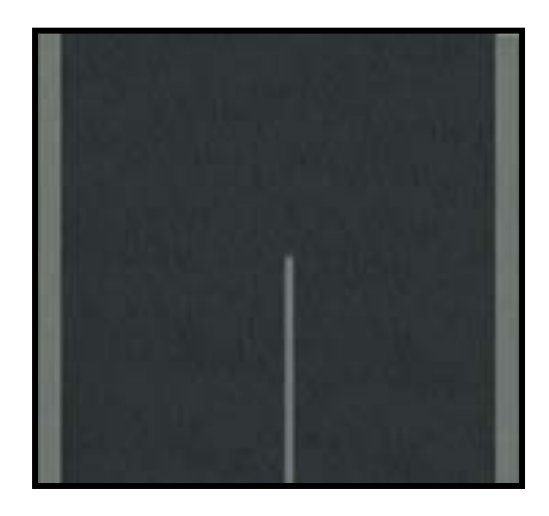

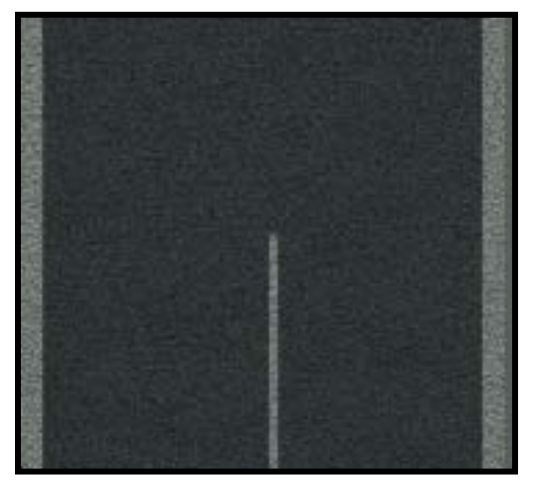

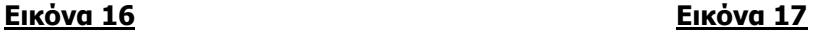

Ο δρόµος έχει αποκτήσει µια ανάγλυφη υφή, κάτι που τον κάνει να µοιάζει πιο πραγµατικός (Εικόνα 17).

## **ΣΤΗΣΙΜΟ ΤΗΣ ΠΟΛΗΣ**

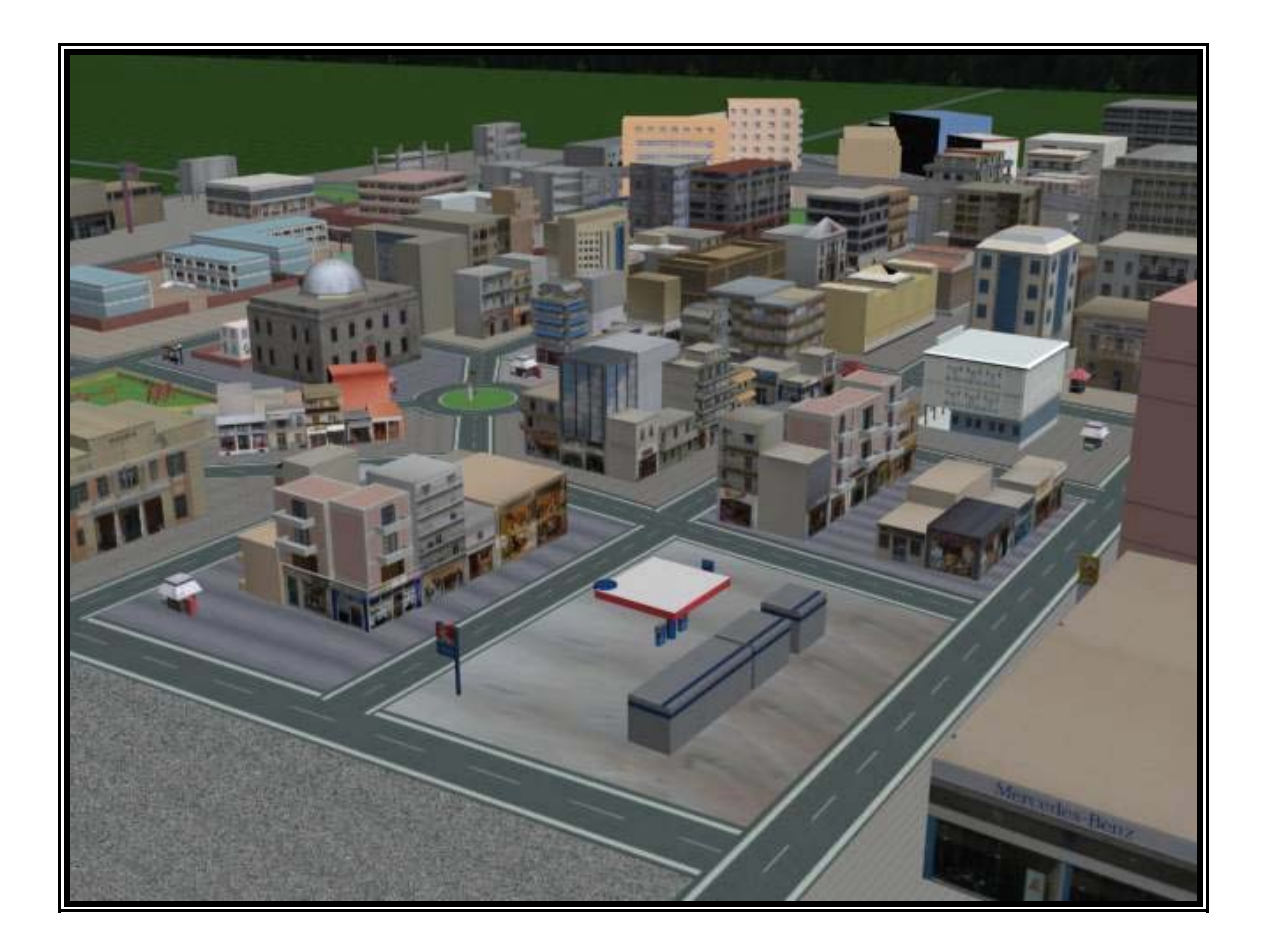

#### **Εικόνα 18**

Κάθε αντικείµενο που δηµιουργούσαµε στο 3D Studio Max, αφού του προσθέταµε και τα materials, το αποθηκεύαµε σε ξεχωριστό αρχείο. Μετά την ολοκλήρωση των διαδικασιών µοντελοποίησης και ανάθεσης των textures σε όλα τα αντικείµενα, το επόµενο βήµα ήταν να τα τοποθετήσουµε όλα σε ένα αρχείο. Ανοίξαµε ένα νέο αρχείο και µε την επιλογή File *→* Merge, προσθέταµε ένα ένα τα ξεχωριστά αρχεία. Με το εργαλείο Select and Scale αλλάζαµε όπου ήταν απαραίτητο το µέγεθος των προστιθέµενων αντικειµένων, έτσι ώστε όλα τα αντικείµενα να ήταν ανάλογα ως προς το µέγεθός τους.

Με τα εργαλεία Select and Rotate και Select and Move περιστρέφαµε και µετακινούσαµε τα αντικείµενα τοποθετώντας τα στα σηµεία που θέλαµε. Με αυτόν τον τρόπο στήσαµε την πόλη.

Το γεγονός ότι η πόλη που θα δηµιουργούσαµε δεν θα ήταν κάποια υπαρκτή, έκανε πιο εύκολη τη δουλειά µας αφού µπορούσαµε να τοποθετούµε τα κτήρια και τα οικοδοµήµατα όπου εµείς θέλαµε.

Το 3D Studio Max µας δίνει την δυνατότητα να τοποθετήσουµε στη σκηνή µας µια εικόνα ως background. Η εικόνα αυτή θα µπορούσε να είναι µια εικόνα ουρανού που θα περιβάλλει την πόλη. Εµείς όµως αποφασίσαµε την εικόνα αυτή του ουρανού να την αναθέσουµε σε µία σφαίρα, την οποία κόψαµε στην µέση σχηµατίζοντας έτσι ένα ηµισφαίριο το οποίο θα έπαιζε τον ρόλο του θόλου του ουρανού. Τοποθετήσαµε το ηµισφαίριο αυτό ακριβώς πάνω από την πόλη, δίνοντας έτσι την αίσθηση της καµπυλότητας όταν κοιτούσαµε τον ορίζοντα.

### **ΦΩΤΙΣΜΟΣ**

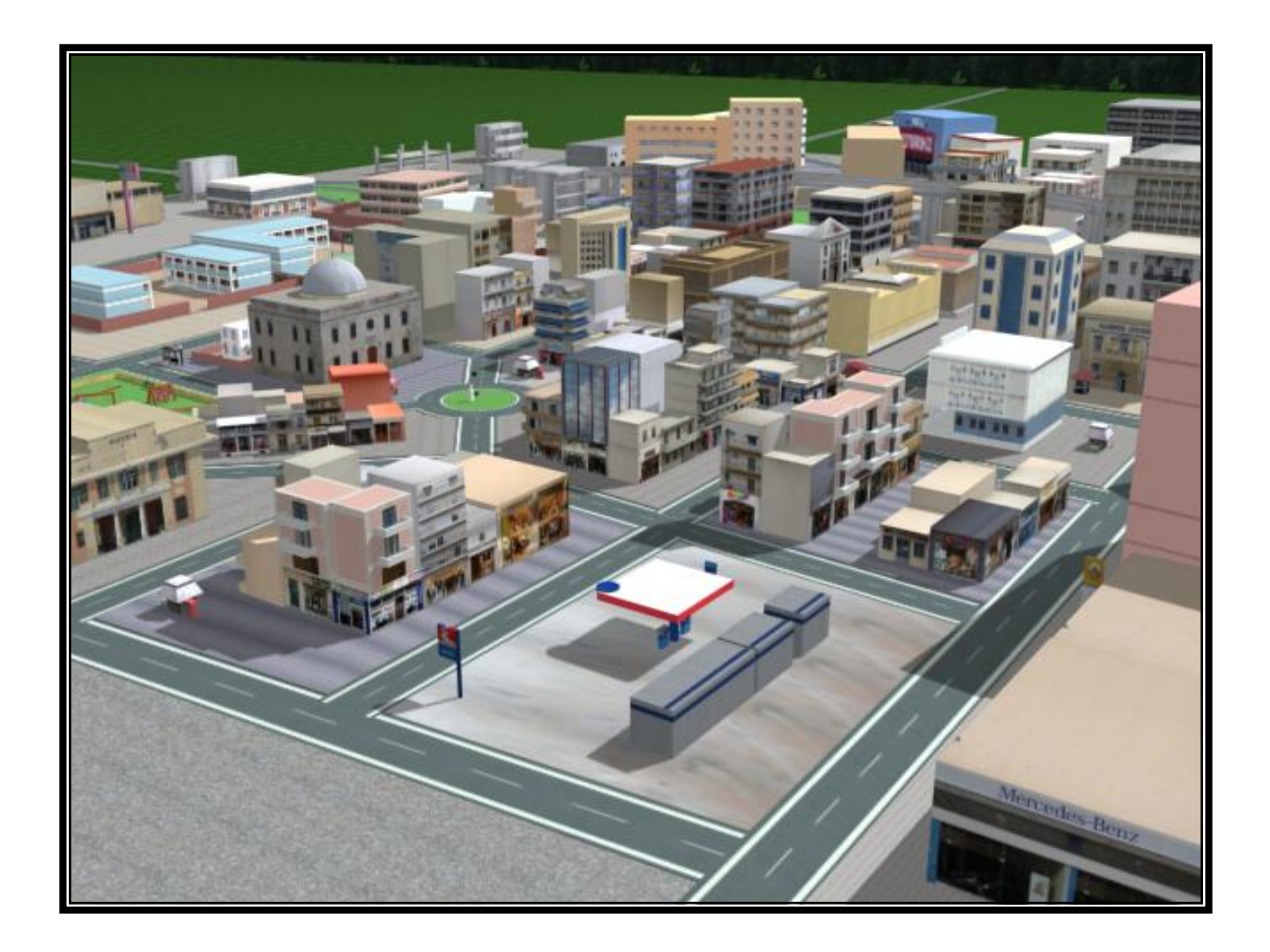

#### **Εικόνα 19**

Η χρήση του φωτισµού είναι απαραίτητη αν θέλουµε η σκηνή µας να δείχνει ρεαλιστική. Οι επιλογές που µας δίνει το 3D Studio Max σχετικά µε τον φωτισµό είναι πάρα πολλές. Εκτός από τα είδη φωτεινών πηγών που προσφέρονται, µας δίνεται η δυνατότητα να επιλέξουµε τον χώρο και τον χρόνο που θα τοποθετήσουµε την σκηνή, ανάλογα µε το χρώµα και τη γωνία φωτισµού που θα χρησιµοποιήσουµε.

γινόταν πρωί, απόγευμα ἡ μήπως βράδυ; Αν γινόταν πρωί, η μέρα θα ήτα ν ηλιόλουστη ή συννεφιασµένη; Πολλά διλήµµατα τα οποία όµως δεν Έτσι λοιπόν, έπρεπε να αποφασίσουµε… η περιήγηση στην πόλη θα µας απασχόλησαν πολύ.

συννεφιασμένο καιρό. Τουλάχιστον εγώ δεν θα είχα την διάθεση να το κάνω! Από την άλλη, ένας νυχτερινός περίπατος δεν θα ήταν άσχημη ιδέα, χρησιµοποιήσουµε πολλές φωτεινές πηγές για να φωτίσουµε τα ικοδοµήµατα, κάτι που θα µας δυσκόλευε στη πορεία κατά την ο δια δικασία δηµιουργίας του video. Η περιήγηση στην πόλη έγινε ένα πρωινό µε ήλιο και αυτό γιατί… κανείς δεν θα ήθελε να κάνει βόλτα στους δρόµους µιας πόλης µε αλλά τότε θα προέκυπταν άλλα προβλήµατα. Θα έπρεπε να

σκηνής, ενώ η δεύτερη για να φωτίσει τα σημεία εκείνα που συνέχιζαν να παραµένουν σκοτεινά αλλά και για να δηµιουργήσει τις σκιές των αντ ικειµένων. Έτσι, δύο φωτεινές πηγές ήταν αρκετές για να έχουµε το επιθυµητό αποτέλεσµα. Η µία πηγή χρησιµοποιήθηκε για τον γενικό φωτισµό της

και επιλέγουμε *Lights*. Επιλέγουμε τον τύπο της φωτεινής πηγής που θέλουµε να χρησιµοποιήσουµε και πατώντας σε ένα από τα τέσσερα παρ άθυρα προβολής, την τοποθετούµε στο σηµείο που θέλουµε. Για να δηµιουργήσουµε µία φωτεινή πηγή πηγαίνουµε στο panel Create

Πειραματιστήκαμε αρκετά σχετικά με την θέση και την γωνία των δύο φω τεινών πηγών µέχρι να φτάσουµε σε ένα αποτέλεσµα που µας ικανοποιεί.

Για κάποιο έμπειρο μάτι το αποτέλεσμα ίσως να μην είναι και τόσο ικανοποιητικό, αλλά ας μην ξεχνάμε ότι η συγκεκριμένη διαδικασία βασίζεται στην εµπειρία - την οποία τώρα αρχίζουµε να αποκτάµε - και κυρίως στην υποκειμενική γνώμη του καθενός.

# **ΚΑΜΕΡΕΣ**

Σε αυτό το στάδιο, εφόσον έχουμε στήσει την πόλη και έχουμε τοπ οθετήσει και τις φωτεινές πηγές, είµαστε έτοιµοι να δηµιουργήσουµε το βίντεο που θα µας ξεναγεί στους δρόµους της. Αυτό θα το καταφέρουµε κάνοντας χρήση των καµερών του προγράµµατος.

Το 3D Studio Max, προσφέρει δύο ειδών κάµερες προς χρήση. Τις κάµ ερες στόχου (target cameras) και τις ελεύθερες κάµερες (free cameras). Όπως και µε τα άλλα αντικείµενα του 3D Studio Max, µπορούµε να δημιουργήσουμε κάμερες από το panel Create.

Η διαφορά μεταξύ των δύο ειδών κάμερας, είναι ότι οι κάμερες στόχου αποτελούνται από δύο στοιχεία: την κάµερα και τον στόχο. Αυτά τα δύο στο ιχεία µπορούν να κινούνται ανεξάρτητα µεταξύ τους, αλλά η κάµερα είναι πάντοτε στραµµένη προς τον στόχο. Με αυτόν τον τρόπο οι κάµερες στόχου κατευθύνονται εύκολα.

Aπό την άλλη οι ελεύθερες κάμερες αποτελούνται από ένα αντικείμενο και χρησιµοποιούν ένα εικονικό στόχο. Οι ελεύθερες κάµερες κινούνται και πολύπλοκων κινούμενων εικόνων. περιστρέφονται εύκολα, γεγονός που τις κάνει ιδανικές για την δηµιουργία

Το είδος κάµερας που χρειαζόµασταν και τελικά χρησιµοποιήσαµε για να δηµιουργήσουµε το video που θα κάνει την περιήγηση στην πόλη, ήταν η ελεύθερη κάµερα.

Πηγαίνουµε στο panel Create και επιλέγουµε Cameras. Πατάµε στο κουμπί *free* επιλέγοντας να δημιουργήσουμε μια ελεύθερη κάμερα και έπειτα πατάµε στο σηµείο που θέλουµε να την τοποθετήσουµε. Σε ένα από τα τέσσερα παράθυρα προβολής αλλάζουµε την όψη, επιλέγοντας την όψη κάµερας (camera view) έτσι ώστε να βλέπουµε το πλάνο που πιάνει η κάµερα.

Όταν βρισκόµαστε σε όψη κάµερας µπορούµε µε κάποια εργαλεία που µας προσφέρονται, να µετακινήσουµε και να περιστρέψουµε την κάµερα έτσι ώστε κάθε φορά να αλλάζουµε το πλάνο.

να μετακινούμε και να περιστρέφουμε την κάμερα τοποθετώντας την κάθε φορά σε διαφορετικό σηµείο του σκηνικού µε διαφορετική οπτική γωνία. Κά θε µια από τις θέσεις αυτές αντιπροσωπεύει ένα frame. Στο τέλος, αυτά Το σηµαντικότερο ίσως στοιχείο κατά τη δηµιουργία ενός video, είναι τα σηµεία πρέπει να ενωθούν ώστε να γίνει µια συνεχής ροή από frames δηλαδή ένα video.

να ενεργοποιήσουμε την επιλογή *aytokey*. Στη συνέχεια εργαζόμαστε με το timeline που βρίσκεται κάτω από τις 4 οθόνες (Εικόνα 17). Για να δηµιουργήσουµε αυτή τη συνεχή ροή από frames, πρέπει αρχικά

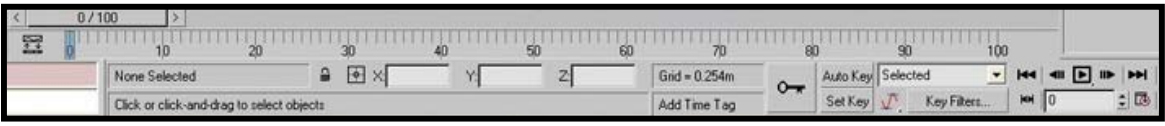

#### **Εικόνα 20**

τοποθετούμε κλειδιά κατά μήκος του timeline μετακινώντας την μπάρα και αλλάζοντας την θέση και την οπτική γωνία της κάµερας. Αυτό που κάνει το aytokey στην ουσία, είναι να παίρνει δυο διαφορετικές καταστάσεις και Ξεκινώντας λοιπόν από το πρώτο frame τοποθετούµε την κάµερα σε µια συγκεκριµένη θέση µε µια συγκεκριµένη γωνία ώστε να πιάνει το πλάνο που θέλουµε. Το frame αυτό παίρνει ένα κόκκινο χρώµα, δείχνοντας έτσι ότι τοποθέτησε ένα "κλειδί" στο συγκεκριµένο frame. Στη συνέχεια τοποθετούµε τη µπάρα στο frame 5 και βάζουµε την κάµερα σε άλλο σηµείο, µε µια διαφορετική γωνία. Συνεχίζουµε µε τον ίδιο τρόπο να να δηµιουργεί µια οµαλή κίνηση κατά τη µετάβαση από την µια κατάσταση στην άλλη.

Eivaι πολύ σημαντικό το video που θα δημιουργήσουμε να έχει σωστό χρονισµό, δηλαδή η κίνηση των εικόνων µας να µην είναι ούτε πολύ γρή γορη, κάτι που θα έκανε την σκηνή να εξαφανιστεί από τα µάτια µας πολύ γρήγορα, αλλά ούτε και πολύ αργή, κάτι που γρήγορα θα μας έκανε να βαρεθούμε.

Αφού ολοκληρώσουµε τις σκηνές µας, µπορούµε να πατήσουµε Play και να παρακολουθήσουμε το video που δημιουργήσαμε.

# **RENDERING**

Το τελευταίο βήμα είναι το Rendering (Εικόνα 21). Εδώ ρυθμίζουμε τη διάρκεια που θέλουμε να έχει το βίντεο και επιλέγοντας τον renderer που θέλουµε να χρησιµοποιήσουµε καθώς και την κάµερα της οποίας θέλουµε να καταγράψουμε τις σκηνές πατάμε Render και σώζουμε τις εικόνες που θα προκύψουν, σε ένα φάκελο ώστε να τις χρησιµοποιήσουµε στη συνέχεια στο Adobe Premiere για την δηµιουργία του video.

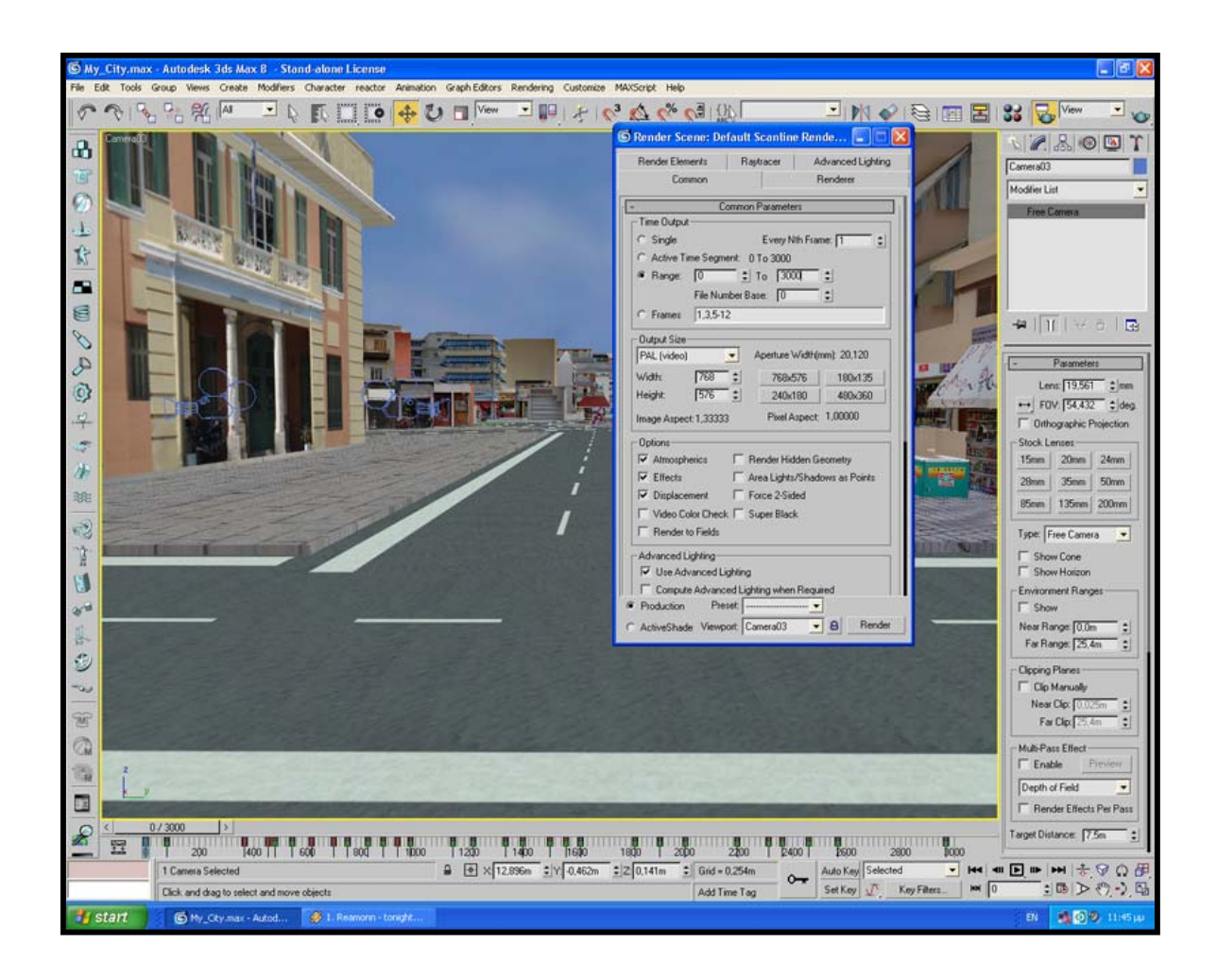

**Εικόνα 21**

# **ADOBE PREMIER**

ολοκληρώσουμε την διαδικασία δημιουργίας του video με χρήση του Adobe Premier. Όπως προαναφέραµε, αυτό που κάνει το rendering είναι να δηµιουργεί καρέ εικόνων όπου κάθε µία εικόνα αντιστοιχεί σε ένα Αφού έχει ολοκληρωθεί και η διαδικασία του rendering, ήρθε η ώρα να frame. Βλέποντας αυτές τις εικόνες στη σειρά, µας δίνεται η αίσθηση της κινούµενης εικόνας, δηλαδή ενός video.

Ανοίγουμε το Adobe Premier και επιλέγουμε *Import → File*. Βρίσκουμε τον φάκελο όπου έχουµε αποθηκεύσει τις εικόνες που πήραµε από το Rendering, επιλέγουμε την πρώτη εικόνα και κάνουμε κλικ στην επιλογή Numbered Stills. Πατάμε Open και το video είναι έτοιμο να το παρακολουθήσουµε.

παραπάνω τρόπο τα τοποθετήσαµε και τα πέντε στο Premier και στη συνέχεια τα ενώσαµε µε την χρήση κάποιων εφέ, αφαιρώντας ταυτόχρονα τα σηµεία εκείνα που δεν µας άρεσαν και τόσο, ώστε στο τέλος να δημιουργηθεί ένα μόνο video. Ολοκληρώσαμε την διαδικασία εισάγοντας και τα μουσικά κομμάτια που είχαμε επιλέξει να το συνοδεύουν. Εµείς δηµιουργήσαµε πέντε video στο 3D Studio Max. Με τον

Αφού ήµασταν σίγουροι ότι το αποτέλεσµα µας ικανοποιεί, επιλέξαµε → *Movie* για να εξάγουµε το video. Export

# **ΠΡΟΒΛΗΜΑΤΑ ΠΟΥ ΠΑΡΟΥΣΙΑΣΤΗΚΑΝ**

Το 3D Studio Max είναι ένα πολύ απαιτητικό πρόγραμμα που χρειάζεται την κατάλληλη υποστήριξη σε επίπεδο hardware για να λειτουργήσει σωστά και χωρίς µεγάλη καθυστέρηση. Σε αυτό το σηµείο δεν αντ ιµετωπίσαµε ιδιαίτερες δυσκολίες, τουλάχιστον στην αρχή. Κατά την διάρκεια του project παρουσιάστηκαν κάποια προβλήµατα τα οποία ξεπεράστηκαν - ευτυχώς χωρίς απώλειες.

Ο σκοπός του project όπως είπαμε ήταν να δημιουργήσουμε μία πόλη συναντούσαμε σπίτια, καταστήματα, εμπορικά κέντρα, περίπτερα και πολλά άλλα. Όλα αυτά τα αντικείµενα όπως προαναφέραµε τοποθετήθηκαν σε ένα αρχείο, το τελικό αρχείο, το οποίο για να είναι α συγκεκριµένο ριθµό από MByte. που να περιλαµβάνει ό,τι θα µπορούσε ένα συναντήσει κανείς κάνοντας µία βόλτα στους δρόµους της πόλης του. Στο πέρασµά µας λοιπόν θα "λειτουργικό", το µέγεθός του δεν θα έπρεπε να ξεπερνάει έναν

Για παράδειγμα, ένας κύβος αποτελείται από έξι πολύγωνα, μία πυραμίδα από οκτώ κτλ. Έπρεπε λοιπόν να προσέξουμε, ο αριθμός των πολυγώνων που θα περιελάμβανε το τελικό αρχείο, να είναι γύρω στα 50.000 έτσι μας περιόριζε στο να τοποθετήσουμε όσα αντικείμενα θέλαμε. Το µέγεθος ενός αρχείου .max εξαρτάται από τον αριθµό των πολυγώνων που αυτό περιλαµβάνει. Όσο πιο πολλά πολύγωνα έχει το αρχείο τόσο πιο µεγάλο είναι και το µέγεθός του. Τα πολύγωνα εξαρτώνται από το είδος του γεωµετρικού σχήµατος που κατασκευάζουµε. ώστε το αρχείο να είναι λειτουργικό. Από την άλλη όµως αυτός ο αριθµός

θα τροποποιούσαµε τα ήδη υπάρχοντα αντικείµενα µειώνοντας, σε όποια ήταν εφικτό τον αριθµό των πολυγώνων, χωρίς όµως να αλλοιωθεί το επι θυµητό σχήµα. Αποφασίσαµε να ακολουθήσουµε τον δεύτερο τρόπο Η αλήθεια είναι ότι κατά τη διάρκεια του στησίµατος της πόλης παρασυρθήκαµε και τοποθετούσαµε "ασύστολα" αντικείµενα, µε αποτέλεσµα ο τελικός αριθµός των πολυγώνων να ξεπερνούσε κατά πολύ τον αριθµό των 50.000. Οι πιθανοί τρόποι αντιµετώπισης του προβλήµατος ήταν δύο: Ή θα αφαιρούσαµε αντικείµενα από την πόλη, ή αφού δεν µπορούσαµε να παρουσιάσουµε µια πόλη χωρίς περίπτερα, σηµατοδότηση, λάµπες φωτισµού, καρτοτηλέφωνα.

ροποποιώντας τα αντικείµενα καταφέραµε να ρίξουµε των αριθµό των Τ πο λυγώνων σε επιθυµητό επίπεδο, αλλά δεν είχαµε την ίδια λεπτοµέρεια µε προηγουµένως. Αυτό δεν ήταν πρόβληµα αφού έτσι κι αλλιώς η διαφορά δεν ήταν ορατή.

Ας γίνουμε πιο συγκεκριμένοι: για να δημιουργήσουμε τους δρόμους ης πόλης για παράδειγµα, χρησιµοποιήσαµε το σχήµα plane, ένα επίπεδο τ ρθογώνιο (Εικόνα 22). ο

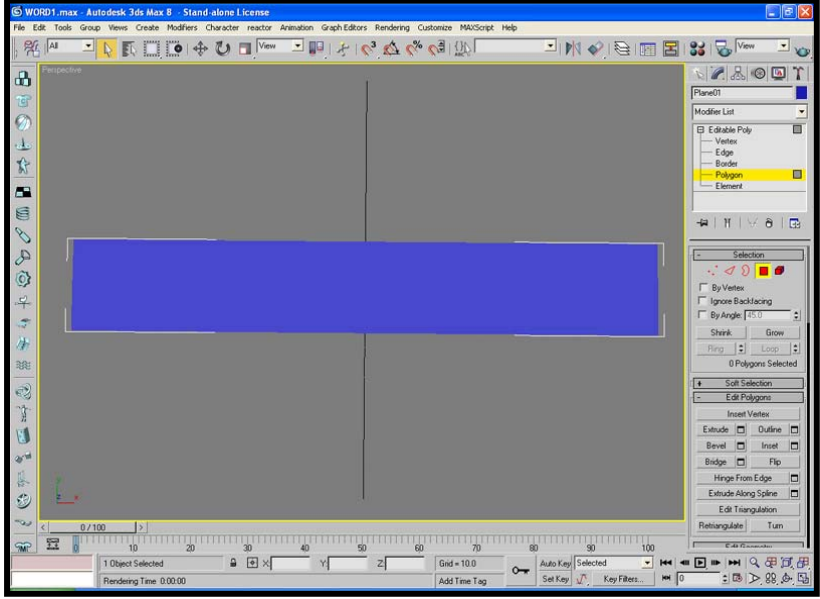

#### **Εικόνα 22**

Αφού το μετατρέψουμε σε editable poly πηγαίνουμε στο panel Create και επιλέγουμε *Polygon*, έτσι ώστε να δούμε από πόσα πολύγωνα αποτελείται το plane (Εικόνα 23).

|                       |      |       | WORD1.max - Autodesk 3ds Max 8 - Stand-alone License |                                                                                                    |     |               |        |                        |                      |                                                  | $E$ ex              |                |
|-----------------------|------|-------|------------------------------------------------------|----------------------------------------------------------------------------------------------------|-----|---------------|--------|------------------------|----------------------|--------------------------------------------------|---------------------|----------------|
|                       |      |       |                                                      | File Edit Tools Group Views Create Modifiers Character reactor Animation Graph Editors Rendering Customize MAXScript Help       |     |               |        |                        |                      |                                                  |                     |                |
|                       | 图    |       |                                                      | 上々良口でもひ口  シャッ 上門とに公会る  災                                                                                                    |     |               |        |                        |                      | SIN & BEB 3 &                                    |                     | $\frac{1}{2}$  |
| க                     | Too: |       |                                                      |                                                                                                    |     |               |        |                        |                      | $\mathbf{V} \times \mathbf{S} \times \mathbf{V}$ |                     |                |
| Ū                     |      |       |                                                      |                                                                                                    |     |               |        |                        |                      | Plane01                                          |                     |                |
| $\overline{Q}$        |      |       |                                                      |                                                                                                    |     |               |        |                        |                      | Modifier List                                    |                     | z              |
| $\mathbf{d}$          |      |       |                                                      |                                                                                                    |     |               |        |                        |                      | <b>E Editable Poly</b><br>- Vertex               |                     | $\blacksquare$ |
| 於                     |      |       |                                                      |                                                                                                    |     |               |        |                        |                      | - Edge<br>- Border                               |                     |                |
|                       |      |       |                                                      |                                                                                                    |     |               |        |                        |                      | - Polygon<br>Element                             |                     | ▣              |
| æ                     |      |       |                                                      |                                                                                                    |     |               |        |                        |                      |                                                  |                     |                |
| G                     |      |       |                                                      |                                                                                                    |     |               |        |                        |                      | +   H   W                                        | $\theta$ $\Box$     |                |
| 8                     |      |       |                                                      |                                                                                                    |     |               |        |                        |                      |                                                  |                     |                |
| $\mathcal{P}$         |      |       |                                                      |                                                                                                    |     |               |        |                        |                      | Selection<br>30                                  | B                   |                |
| O                     |      |       |                                                      |                                                                                                    |     |               |        |                        |                      | <b>F</b> By Vertex                               |                     |                |
| $-4$                  |      |       |                                                      |                                                                                                    |     |               |        |                        |                      | F Ignore Backfacing                              |                     |                |
| ÷                     |      |       |                                                      |                                                                                                    |     |               |        |                        |                      | F By Angle: 45.0                                 |                     | E              |
| 净                     |      |       |                                                      |                                                                                                    |     |               |        |                        |                      | Shrirk.<br>Fing   2 Loop   2                     | Grow                |                |
| 聪                     |      |       |                                                      |                                                                                                    |     |               |        |                        |                      |                                                  | 0 Polygons Selected |                |
| e)                    |      |       |                                                      |                                                                                                    |     |               |        |                        |                      | Soft Selection                                   |                     |                |
| İ                     |      |       |                                                      |                                                                                                    |     |               |        |                        |                      | Edit Polygons                                    |                     |                |
|                       |      |       |                                                      |                                                                                                    |     |               |        |                        |                      | <b>Insert Vertex</b><br>Extrude <b>D</b>         | Outline <b>D</b>    |                |
| U                     |      |       |                                                      |                                                                                                    |     |               |        |                        |                      | Bevel <b>D</b>                                   | Inset               | E              |
| ar <sup>u</sup><br>H3 |      |       |                                                      |                                                                                                    |     |               |        |                        |                      | Bridge <b>D</b>                                  | Flip                |                |
| 答                     |      |       |                                                      |                                                                                                    |     |               |        |                        |                      | Hinge From Edge<br>Extrude Along Spline          |                     | $\Box$<br>E    |
| O                     |      |       |                                                      |                                                                                                    |     |               |        |                        |                      | Edit Triangulation                               |                     |                |
| may                   |      | 0/100 | $\left\lceil \frac{1}{2} \right\rceil$               |                                                                                                    |     |               |        |                        |                      | Retriangulate                                    | Tum                 |                |
| Ŵ                     | 翌    |       |                                                      | $\frac{1}{10}$ $\frac{20}{30}$ $\frac{40}{30}$ $\frac{50}{30}$ $\frac{60}{30}$ $\frac{70}{30}$ $\frac{80}{30}$ $\frac{90}{100}$ |     |               |        |                        |                      | CAGO                                             |                     |                |
|                       |      |       | 1 Object Selected                                    | $\bullet$ $\bullet$ $\times$ 73.085 $\times$ 43.258                                                                             | 200 | $Grid = 10.0$ | $\sim$ | Auto Key Selected      | $\bullet$<br>144 411 | <b>国 中 田 Q 里 试 田</b>                             |                     |                |
|                       |      |       | Rendering Time 0.00.00                               |                                                                                                    |     | Add Time Tag  |        | Set Key N, Key Filters | $M$ 0                | :国图の点面                                           |                     |                |

**Εικόνα 23**

Όπως φαίνεται στην Εικόνα 22, το plane αυτό αποτελείται από 16 πολύγωνα κάτι το οποίο είναι περιττό. Μετά την επεξεργασία, ο αριθµός των πολυγώνων κατέβηκε στο 1, χωρίς να έχουµε µεταβολή στο οπτικό αποτέλεσµα (Εικόνες 24, 25).

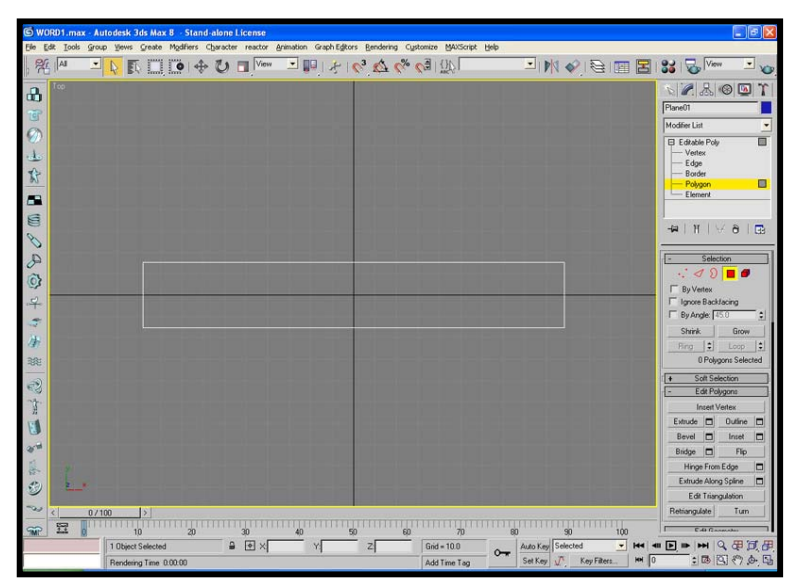

**Εικόνα 24**

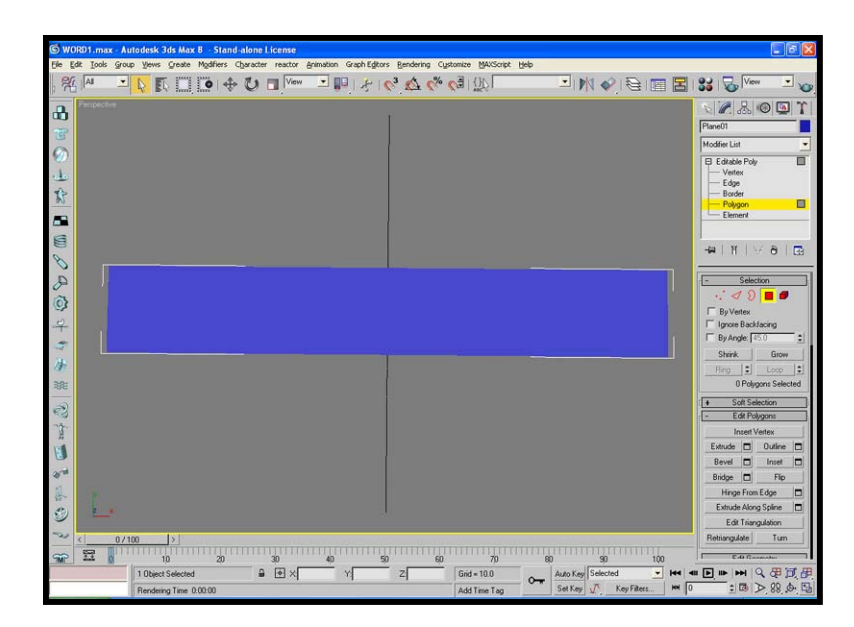

**Εικόνα 25**

Αλλάξαµε τον αριθµό των πολυγώνων σε όποια αντικείµενα ήταν εφικτό και έπειτα τα τοποθετήσαμε εκ νέου στο τελικό αρχείο, αφαιρώντας τα αντίστοιχα παλαιά.

# **ΕΙΚΟΝΕΣ ΠΤΥΧΙΑΚΗΣ**

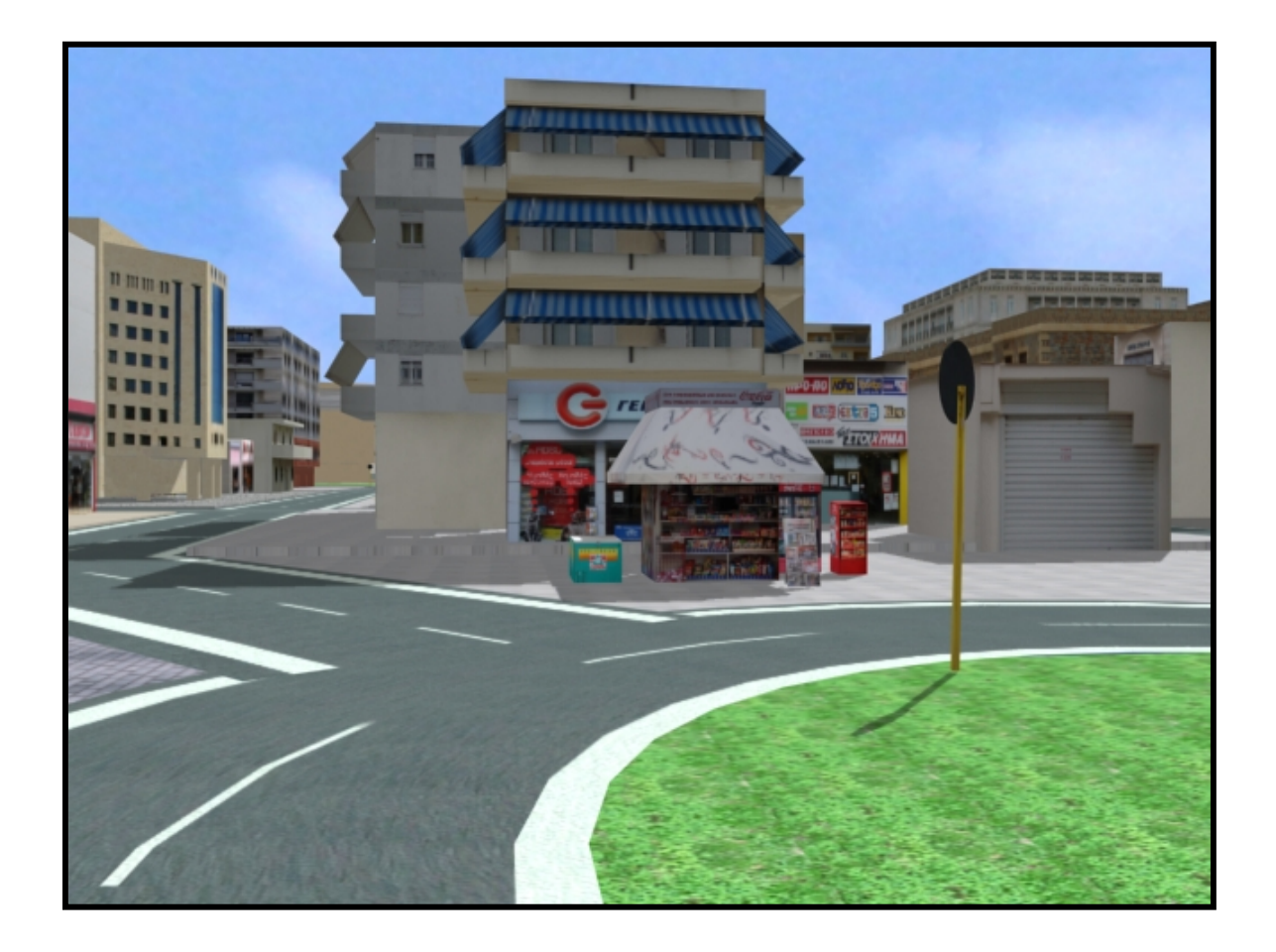

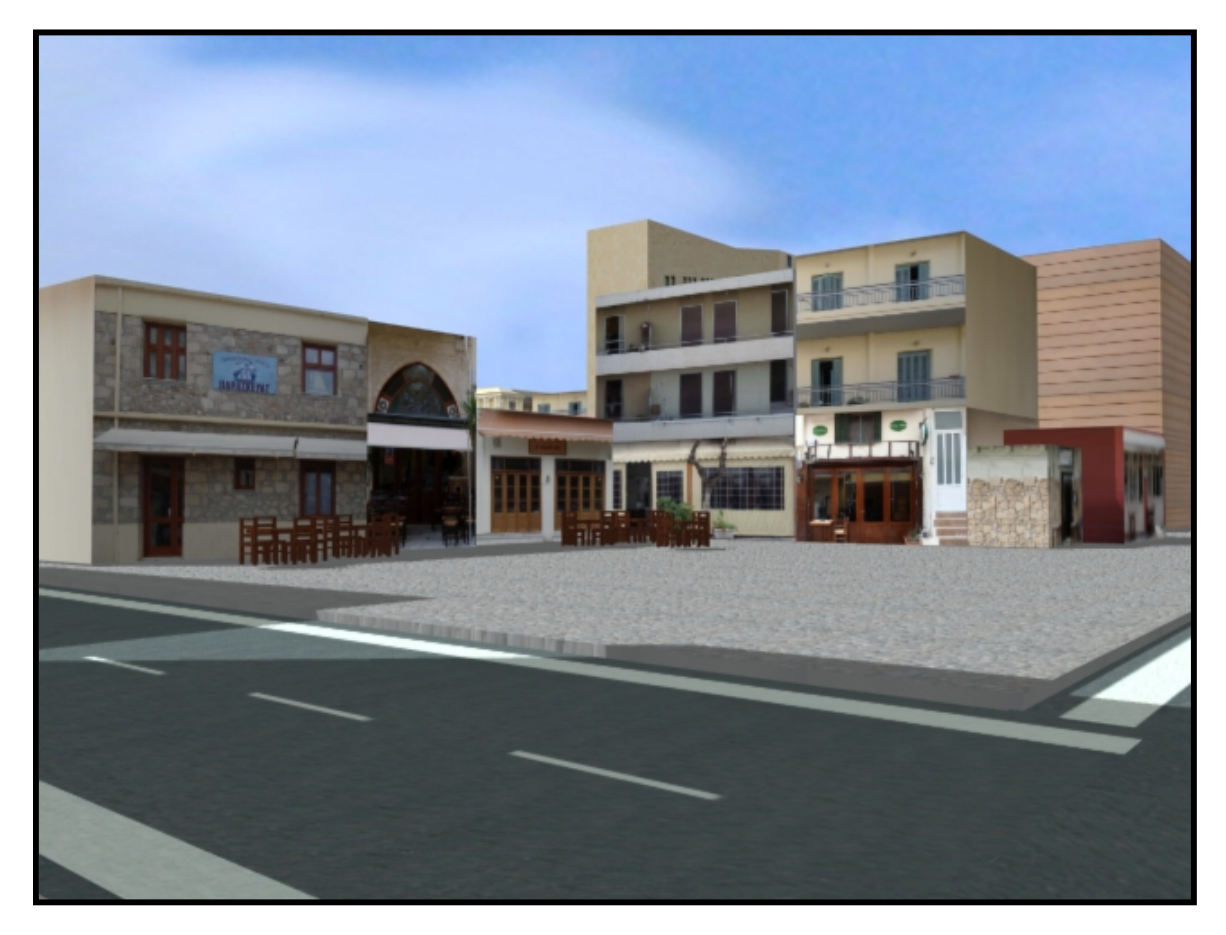

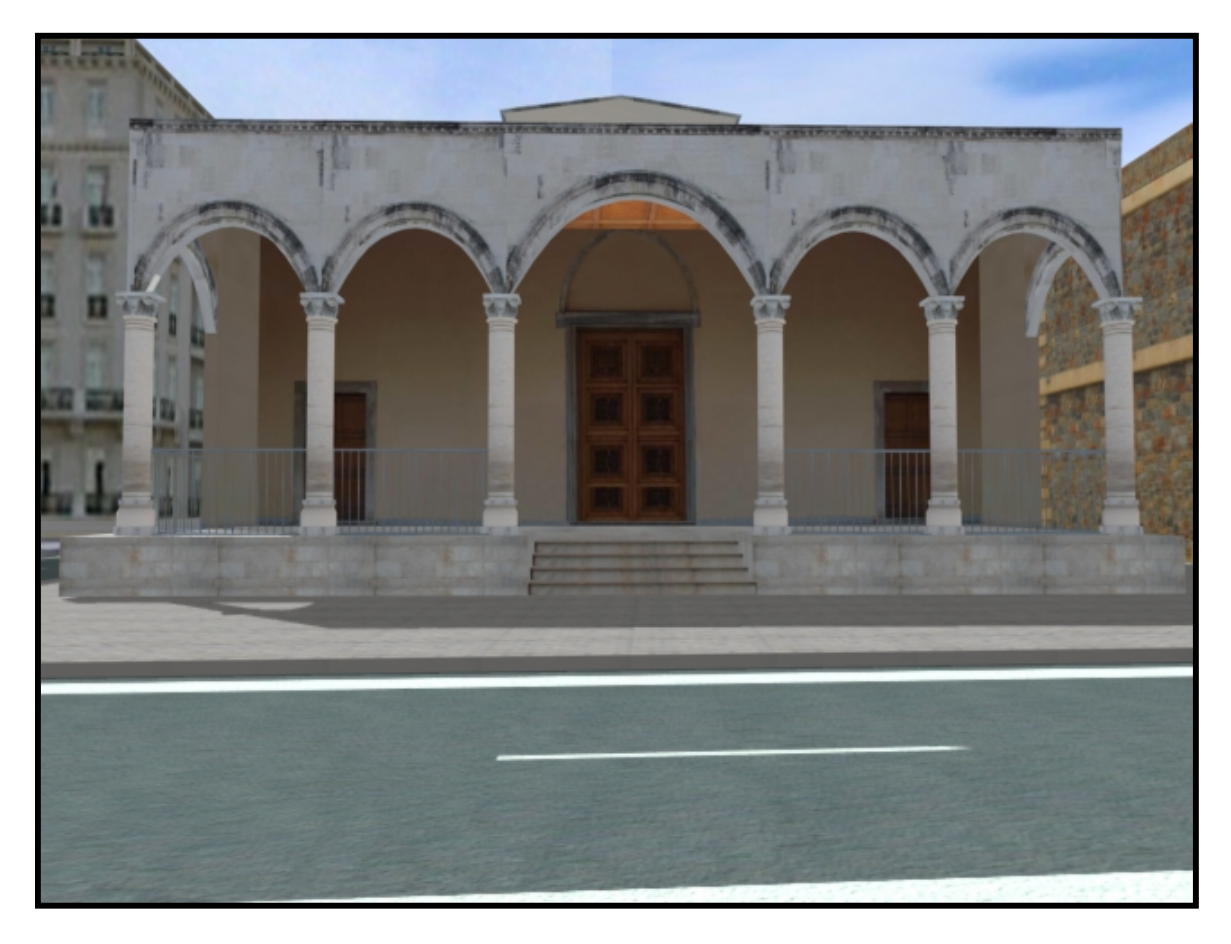

Βασιλική του Αγίου Μάρκου (Πινακοθήκη)

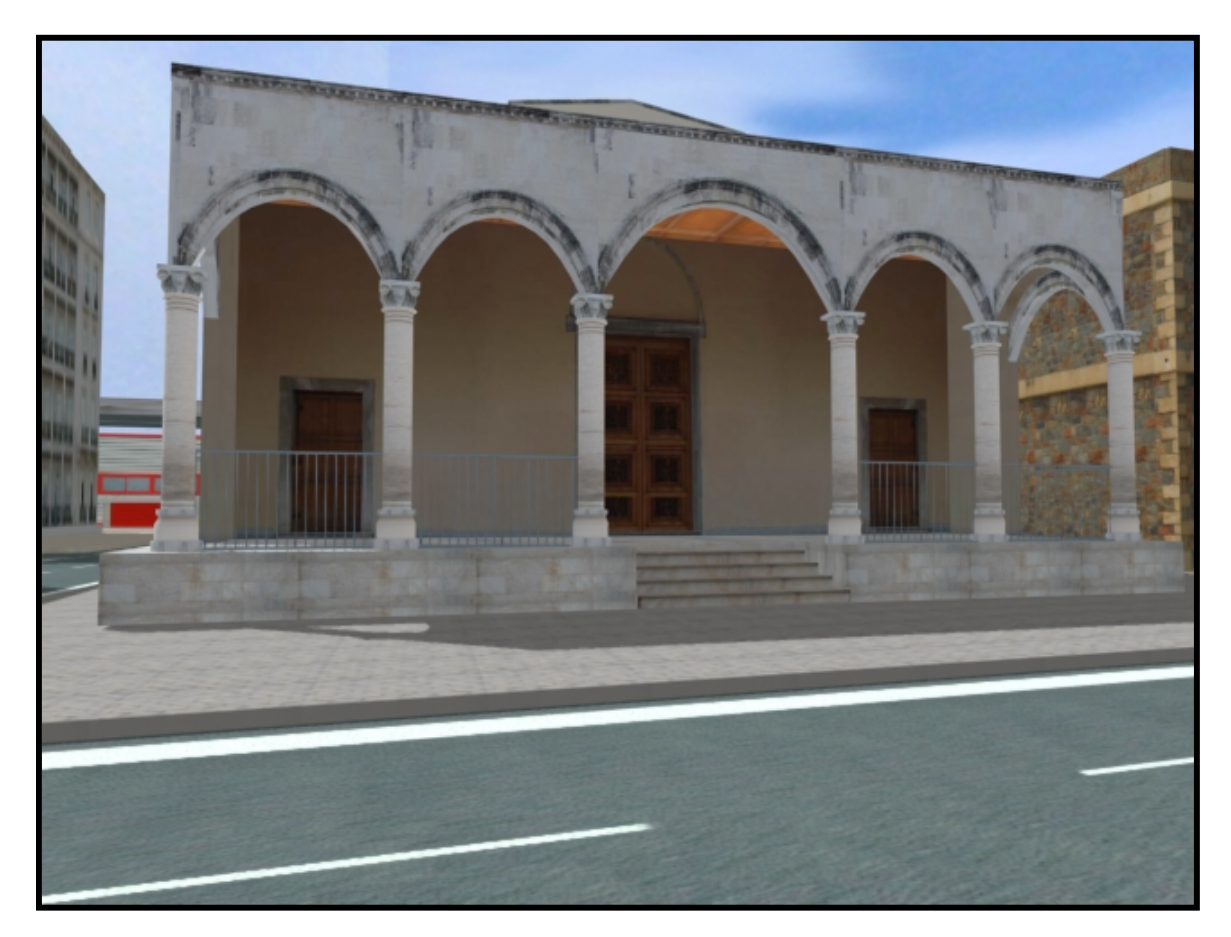

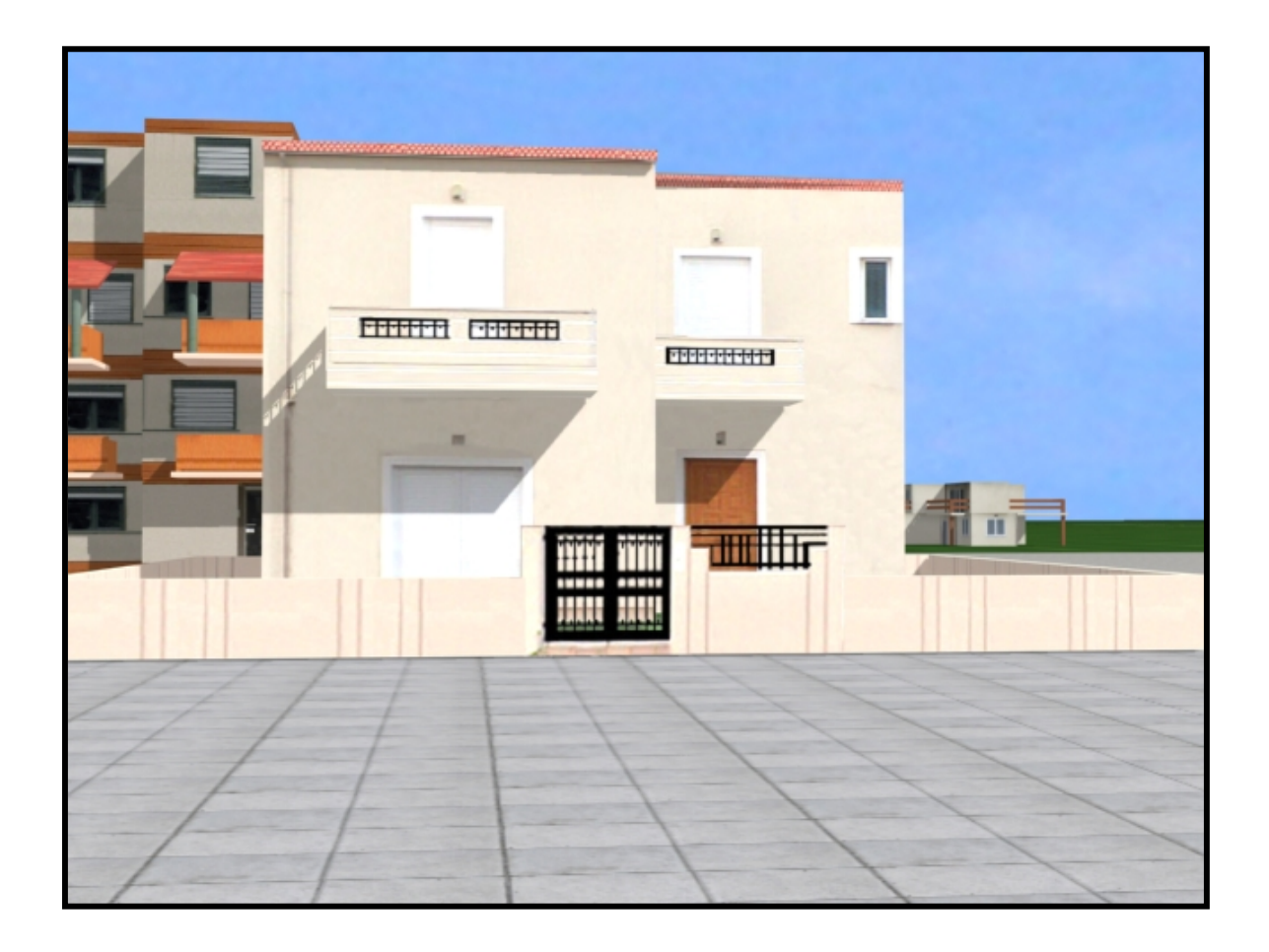

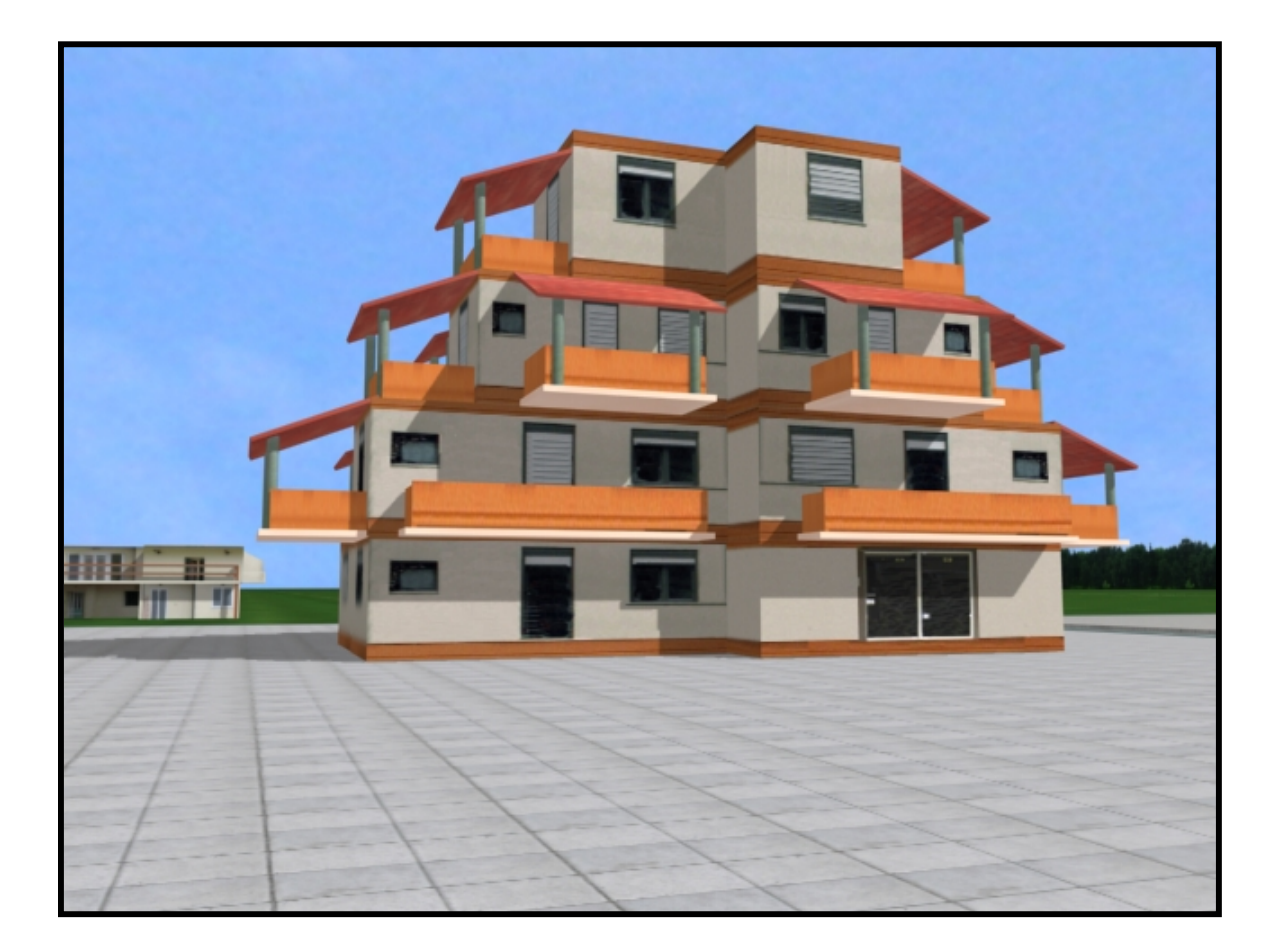

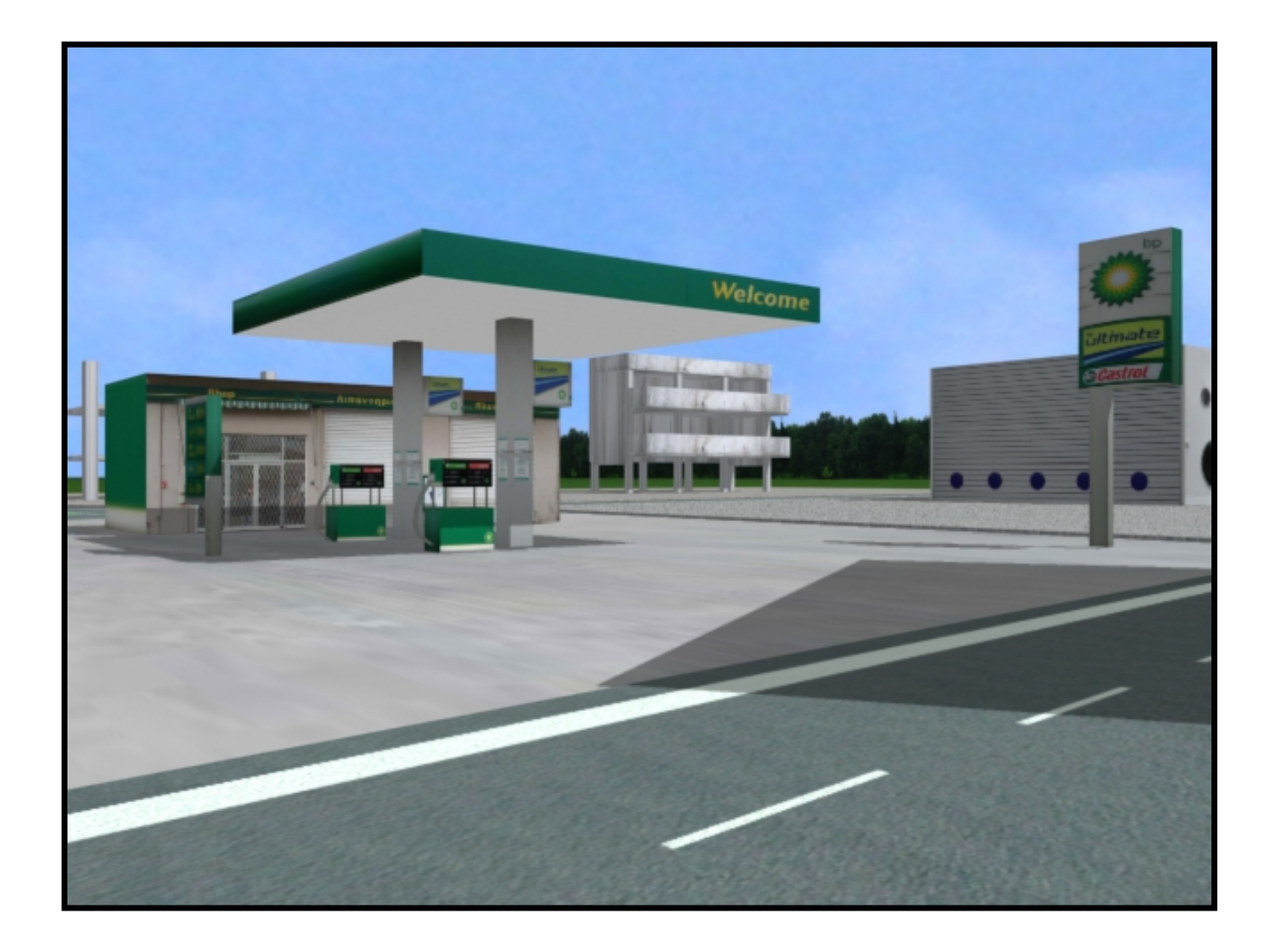

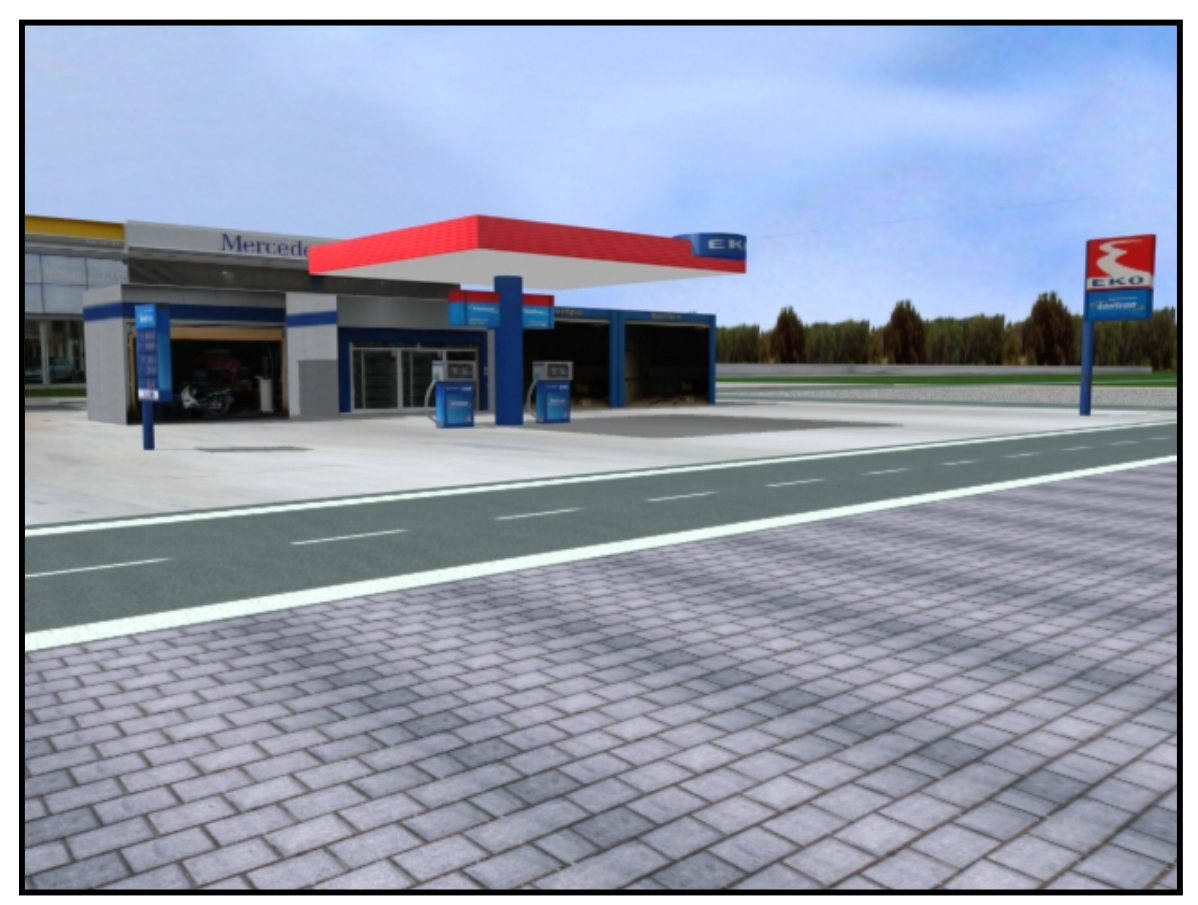

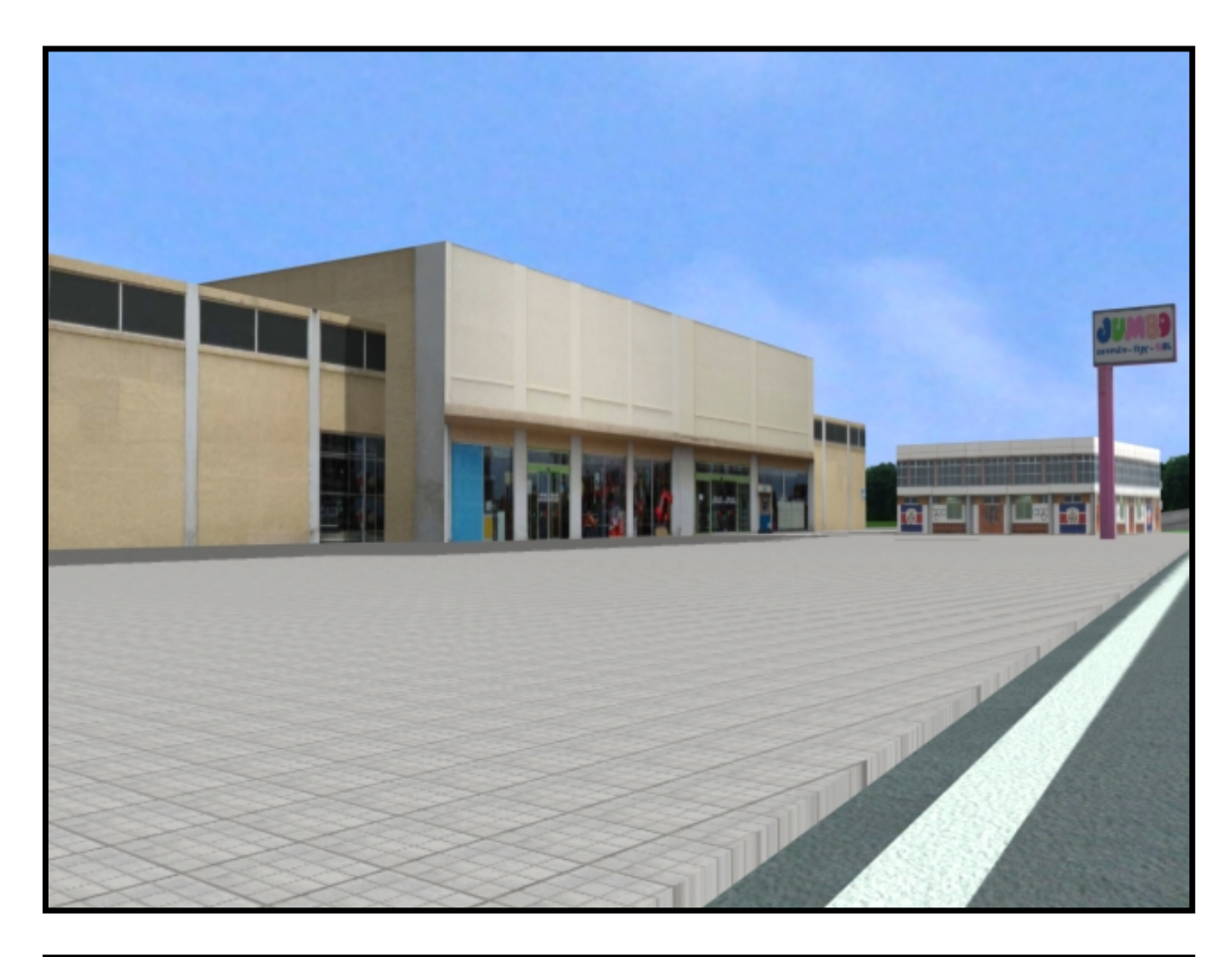

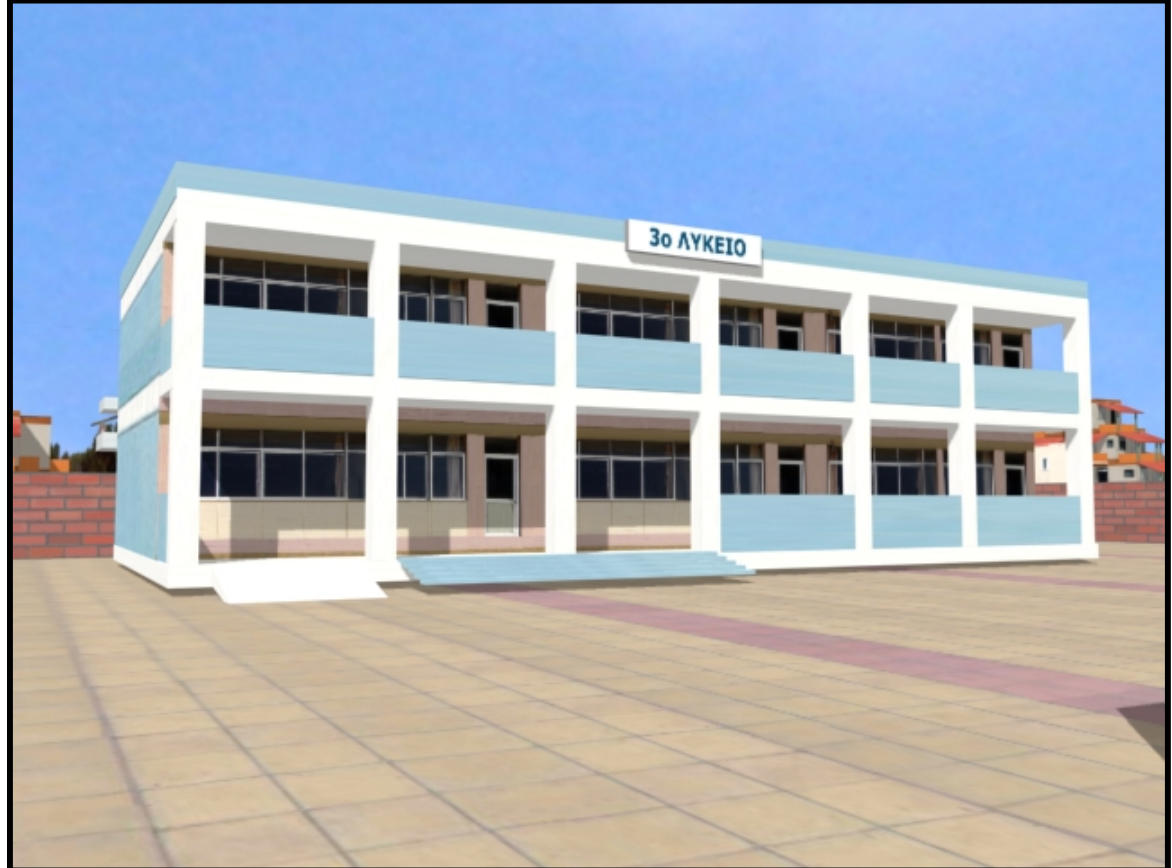

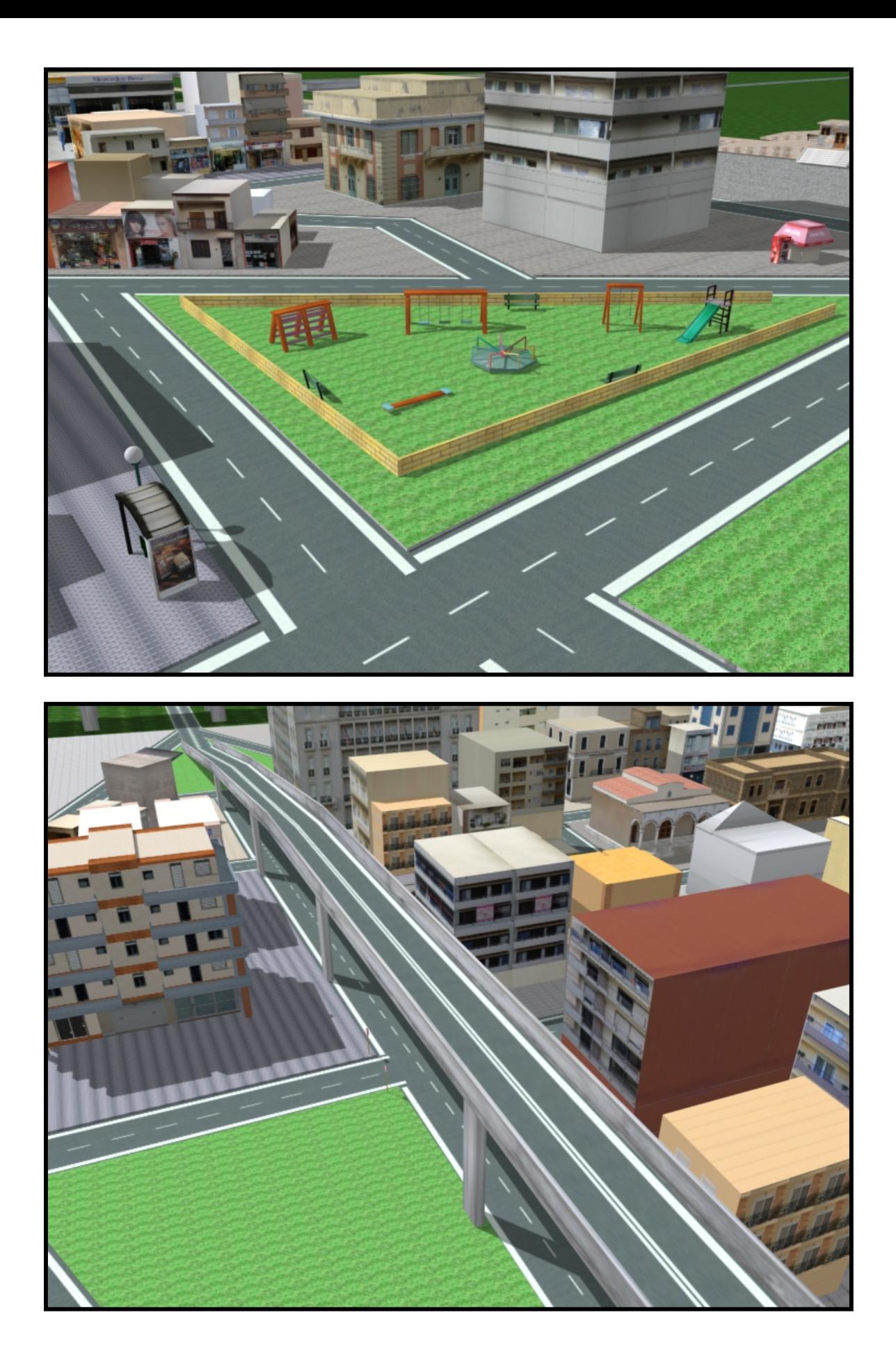

## **ΣΥΜΠΕΡΑΣΜΑΤΑ**

Αυτά που αποκόµισα κατά τη διάρκεια της προσπάθειας να ολοκληρώσω αυτήν την πτυχιακή εργασία είναι πολλά. Εκτός από το ότι απέκτησα κάποιες γνώσεις ως προς την χρήση του 3D Studio Max – γνώσεις βέβαια αµελητέες µπροστά στις δυνατότητες που προσφέρει - το συγκεκριµένο πρόγραµµα µε βοήθησε να αντιληφθώ καλύτερα τον χώρο των τριών διαστάσεων.

Απέκτησα µία εµπειρία πάνω στην κατασκευή αντικειµένων στον τρισδιάστατο χώρο του 3D Studio Max, στην τοποθέτηση υλικών σε αυτά, στην χρήση φωτισµού και στην χρήση καµερών.

Πλέον, όταν περπατάω στον δρόµο δεν βλέπω σπίτια, λάµπες, κολώνες κτηρίων αλλά κουτιά, σφαίρες και κυλίνδρους αντίστοιχα… Καθετί που παρατηρώ, προσπαθώ να το µετατρέψω νοερά σε γεωµετρικό σχήµα ή συνδυασµούς αυτών ώστε να το φανταστώ σαν ένα µοντέλο του 3D Studio Max. Και ελπίζω να συνεχίσω έτσι…

## **14. ΠΗΓΕΣ**

- Εισαγωγή στο 3DS MAX 6 For Windows
- 3D Studio Max Bible
- <http://dim-eid-ermoup.kyk.sch.gr/index.htm>
- <http://2dim-efkarp.thess.sch.gr/SXOLEIO/sxoleiodeksio.htm>
- Enya World Theme (music)
- Enya- Only Time (music)